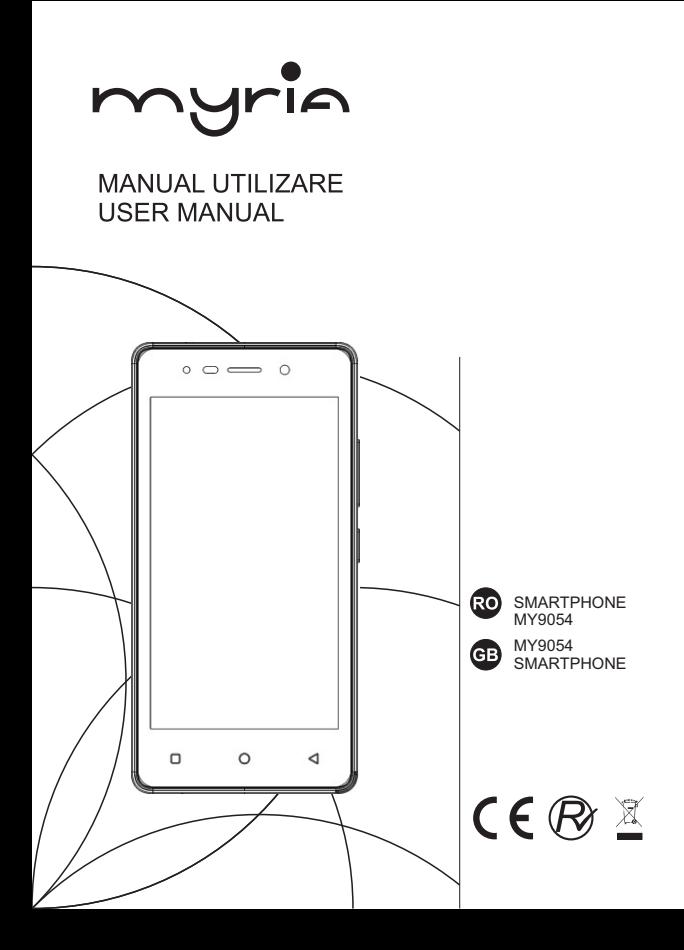

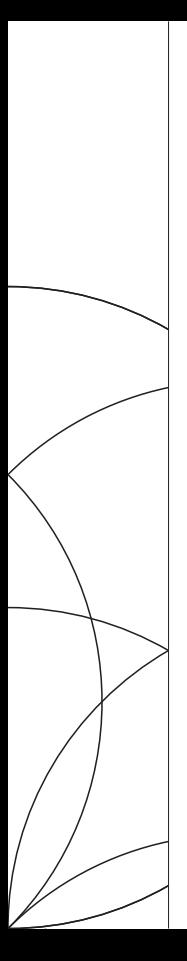

**MANUAL UTILIZARE** MY9054

Android este marcă înregistrată a Google Inc.

# myria\_\_\_\_

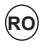

pag. 2

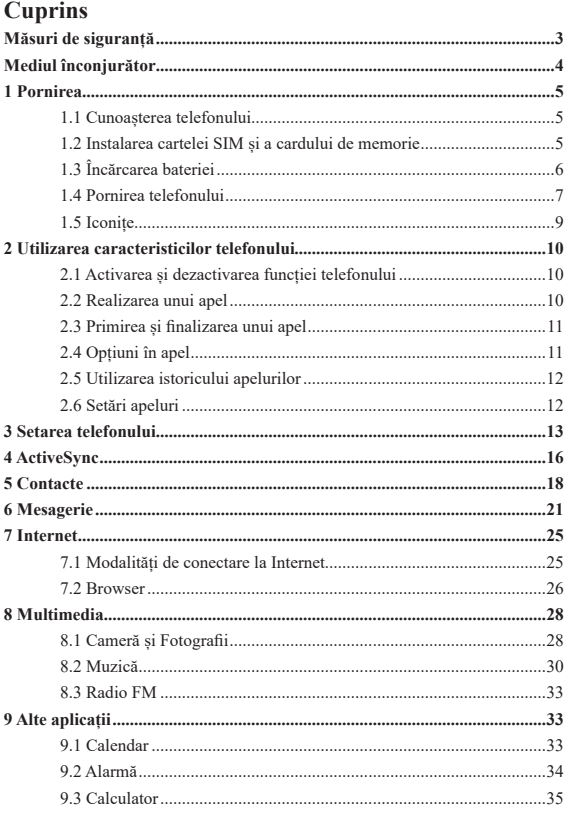

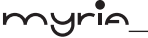

### **Măsuri de siguranță**

Nu încercați să dezasamblați telefonul. Sunteți singurul responsabil de modul de utilizare al telefonului și de consecințele utilizării sale.

Ca regulă generală, opriți întotdeauna telefonul atunci când este interzisă utilizarea acestuia.

Respectați măsurile de siguranță recomandate pentru a proteja utilizatorii și mediul înconjurător.

Nu utilizați telefonul în zone cu multă umezeală (baie, piscină, etc.). Protejați telefonul de lichide și umezeală.

Nu expuneți telefonul la temperaturi extreme, mai mici de -10°C sau mai mari de  $+55^{\circ}$ C.

Procesele fizico-chimice create de încărcătoare impun limite de temperatură în timpul încărcării bateriei. Telefonul protejează automat bateriile în cazul unor temperaturi extreme.

Nu lăsați telefonul la îndemâna copiilor mici (anumite componente pot fi înghițite accidental).

**Siguranța electrică:** Utilizați doar un încărcător listat în catalogul producătorului. Poate fi periculoasă utilizare unui alt încărcător; puteți pierde garanția. Voltajul trebuie să fie exact același cu cel indicat pe plăcuța cu date tehnice ale încărcătorului.

**Siguranța în zbor:** Atunci când călătoriți cu avionul, va trebui să opriți telefonul atunci când vi se cere acest lucru de către echipaj sau prin intermediul indicatoarelor de avertizare.

Utilizarea unui telefon mobil poate fi periculoasă pentru manevrarea avionului și poate întrerupe rețeaua telefonului.

Utilizarea telefonului este ilegală și puteți fi urmărit penal sau vi se poate interzice pe viitor utilizarea rețelelor de telefonie mobilă dacă nu respectați regulile aplicabile.

**Materiale explozive:** Respectați indicatoarele de avertizare din benzinării cu privire la oprirea telefonului mobil. Respectați restricțiile utilizării echipamentelor radio în uzine chimice, depozite de combustibil și în orice locație unde se poate produce o explozie.

**Echipament electronic:** Pentru a evita pericolul de demagnetizare, nu lăsați echipamentele electronice pentru perioade îndelungate în apropierea telefonului mobil.

**Echipamente medicale electronice:** Telefonul dumneavoastră este un transmițător radio ce poate interfera cu echipamentele medicale, cu implanturi precum aparate auditive, stimulatoare cardiace, pompe de insulină, etc. Este recomandabil să mențineți o distanță de cel puțin 15cm între telefon și astfel de dispozitive. Medicul sau producătorul acestor echipamente vă pot oferi recomandări cu privire la

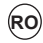

utilizarea telefonului în aceste situații.

**Spitale:** Asigurați-vă întotdeauna că opriți telefonul mobil atunci când vi se solicită acest lucru prin intermediul indicatoarelor de avertizare sau la solicitarea personalului medical.

**Siguranță pe drum:** Nu utilizați telefonul mobil atunci când conduceți. Pentru a acorda atenție maximă în timp ce conduceți, opriți și parcați în siguranță înainte de a utiliza telefonul. Trebuie să respectați legislația aplicabilă.

**Distanța de utilizare:** Acest telefon a fost testat și corespunde recomandărilor privind expunerea la radiofrecvențe în timpul utilizării, în felul următor:• În dreptul urechii: Țineți telefonul la ureche așa cum ați proceda cu receptorul unui telefon fix.

• Transportarea: Transportați telefonul într-un accesoriu ce nu conține metal și poziționați-l la o distanță de minim 2,5cm de corp. Utilizarea altor accesorii se poate întâmpla să nu respecte recomandările privind expunerea la radiofrecvențe. Dacă nu utilizați un accesoriu și nu țineți telefonul la ureche, poziționați telefonul la o distanță de minim 2,5cm față de corp.

• Utilizarea datelor: Atunci când utilizați datele, poziționați telefonul la o distanță de minim 2,5 cm față de corp pe toată durata transmisiei de date.

### **Mediul înconjurător**

**Ambalare:** Pentru a facilita reciclarea materialelor din care este realizat ambalajul, respectați regulile în vigoare privind reciclarea selectivă.

**Bateriile:** Bateriile uzate trebuie să fie predate unui centru de colectare corespunzător.

**Produsul:** Coșul de gunoi marcat pe produs semnifică faptul că produsul aparține echipamentelor electrice și electronice.

Pentru a promova reciclarea și recuperarea deșeurilor de echipamente electrice și electronice (DEEE) și pentru a proteja mediul înconjurător, respectați regulile Europene privind sortarea deșeurilor.

### **1 Pornire**

### **1.1 Cunoașterea telefonului**

### **1.2 Instalarea cartelei SIM și a cardului de memorie**

Îndepărtați capacul din spate înainte de a instala cartela SIM și cardul de memorie. Nu puteți îndepărta și instala cartela SIM și cardul de memorie atunci când telefonul este pornit.

### **Pentru a îndepărta capacul din spate**

- 1. Asigurați-vă de faptul că telefonul este oprit.
- 2. Țineți telefonul cu ambele mâini și cu ecranul în jos.

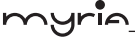

3. Apăsați capacul din spate cu ambele degete mari pentru a îndepărta capacul apoi culisați pentru a-l îndepărta

### **Pentru a instala cartela SIM**

Cartela SIM conține numărul dumneavoastră de telefon, detalii privind serviciul, mesajele și agenda cu numerele de telefon. Telefonul dumneavoastră suportă cartele SIM 2G, 3G (TD\_SCDMA/WCDMA) sau 4G (TD\_LTE/FDD\_LTE).

1. Îndepărtați capacul din spate dacă este instalat.

2. Localizați orificiul cartelei SIM și introduceți cartela cu contactele aurii în jos și colțul tăiat în afară.

3. Introduceți cartela SIM complet în orificiu.

**Observație: • Telefonul suportă instalarea a două cartele SIM. Slotul suportă cartele 3G (TD\_SCDMA/WCDMA) sau 4G (TD\_LTE/FDD\_LTE), însă o cartelă SIM poate utiliza doar rețele 4G. Dacă trebuie să utilizați rețeaua4G, introduceți cartela 4G în orificiu (tipul rețelei inițiale este 4G, definită în meniul Setări/Mai mult/Rețele mobile/Tipul rețelei preferate). Dacă introduceți o cartelă 3G sau 2G, puteți utiliza doar rețelele 3G sau 2G.**

**• Unele cartele SIM nu pot fi utilizate cu acest telefon mobil. Consultați furnizorul dumneavoastră de servicii pentru a înlocui cartela SIM. Se poate întâmpla ca acest lucru să fie realizat contra cost.** 

### **Pentru a instala cardul de memorie**

Pentru a utiliza un spațiu suplimentar de stocare a fotografiilor, videoclipurilor, melodiilor sau fișierelor, puteți cumpăra un card de memorie pe care să îl introduceți în telefonul mobil.

1. Asigurați-vă de faptul că telefonul este oprit, apoi îndepărtați capacul din spate.

2. Localizați orificiul cardului de memorie în partea de sus a panoului din dreapta expus.

3. Introduceți cardul de memorie în orificiu cu contactele aurii în jos până când se aude un clic.

Observație: Pentru a îndepărta cardul de memorie, apăsați pe acesta.

### **1.3 Încărcarea bateriei**

pag. 5

Telefonul este prevăzut cu o baterie reîncărcabilă Litiu-Ion. Utilizați doar baterii și accesorii recomandate de producător. Performanțele bateriei depind de mai mulți factori, cum ar fi configurarea rețelei, puterea semnalului și modul de utilizare.

Avertizare: Pentru a reduce riscul de incendiu sau arsuri:

• Nu încercați să deschideți sau să dezasamblați bateria.

• Nu striviți, nu înțepați, nu scurtcircuitați contactele și nu aruncați bateria în foc sau apă.

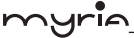

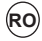

- Nu expuneți la temperaturi mai mari de 60°C.
- Înlocuiți bateria doar cu una creată pentru a fi utilizată împreună cu acest telefon.
- Reciclați bateria uzată respectând regulile aplicabile.

Bateriile noi sunt livrate parțial încărcate. Înainte de a începe utilizarea telefonului, este recomandabil să instalați și să încărcați bateria. Unele baterii funcționează mult mai eficient după ce au fost încărcate/descărcate de câteva ori.

Observație: Utilizați doar adaptorul AC și cablul USB furnizat pentru a încărca telefonul.

Connect the USB connector of the AC adapter to the sync connector on your Conectați mufa USB a adaptorului AC la conectorul de pe telefon, apoi conectați adaptorul AC la priză pentru a porni încărcarea bateriei.

Atunci când bateria se încarcă în timp ce telefonul este pornit, pe eran va apare o iconiță de încărcare în bara de sus. După ce bateria a fost încărcată complet, va apare o iconiță cu bateria încărcată.

Avertizare: • Nu îndepărtați bateria în timp ce este încărcată cu ajutorul adaptorului AC sau a adaptorului auto.

• Ca măsură de siguranță, bateria se oprește din încărcare înainte de a se supraîncălzi.

### **1.4 Pornirea telefonului**

### **Pornirea/Oprirea**

Pentru a opri telefonul, apăsați și țineți apăsat butonul POWER. La eliberare, va apare meniul cu opțiuni al telefonului. Selectați "Oprire" și confirmați.

Pentru a porni din nou telefonul, apăsați și mențineți apăsat butonul POWER.

### **Silent mode**

### **Mod silențios**

Pentru a trece rapid telefonul pe modul silențios, apăsați și mențineți apăsat butonul "-" pentru volum până la nivelul zero.

### **Stingerea ecranului**

După o anumită perioadă de inactivitate, ecranul se stinge. În acest mod, telefonul utilizează mai puțină baterie. Puteți controla acest mod:

Setarea perioadei de stingere a ecranului:

- 1. Pe ecranul principal, apăsați (:::) și selectați Setări.
- 2. Selectați Afișaj > Mod Sleep. Selectați un timp din meniu.

Pentru a preveni stingerea ecranului în timpul încărcării:

- 1. Pe ecranul principal, apăsați  $\left(\mathbf{\mathbf{\mathfrak{m}}}\right)$  și selectați Setări.
- 2. Selectați Opțiunea dezvoltatorului > "Aprins".

Blocarea ecranului și stingerea ecranului

În afara momentului în care vă aflați într-un apel, din orice afișaj, apăsați butonul

### **Manual de utilizare MY9054**

POWER. Dacă nu vă aflați într-un apel, pentru a bloca butoanele de control și ecranul de eventualele activări accidentale, apăsați butonul POWER. Puteți crește securitatea telefonului prin setarea unui tipar de blocare. După setare, pentru a debloca ecranul, va trebui să desenați tiparul corect. Puteți seta tiparul de blocare în felul următor:

- 1. Pe ecranul principal, apăsați  $(::,:)$  si selectați Setări.
- 2. Selectați Securitate, apoi navigați în jos către tiparul pentru blocarea ecranului.
- 3. Setați sau modificați tiparul de blocare prin selectarea acestuia.
- 4. Urmați instrucțiunile pentru definirea tiparului.

Observație: Va trebui să treceți cu degetul de-a lungul ecranului pentru a crea un tipar, nu trebuie să selectați individual punctele. Conectați cel puțin patru puncte.

Dacă doriți ca tiparul să fie ascuns atunci când îl desenați, debifați căsuța "Tipar vizibil".

### **Ecranul principal**

myric

Ecranul principal este punctul de plecare pentru utilizarea tuturor aplicațiilor de pe telefon. Puteți seta acest ecran pentru a afișa aplicații, scurtături și widget-uri în funcție de preferințe.

1. Ecranul principal se extinde peste dimensiunea afișajului. Pe ecranul principal, culisați cu degetul către stânga și dreapta pentru a descoperi lungimea acestuia. Acest spațiu suplimentar vă oferă mai mult loc pentru a afișa pe ecranul principal aplicații, scurtături și widget-uri.

2. Crearea de scurtături și widget-uri:

• Pe ecranul principal, apăsați și mențineți apăsat pe afișaj pentru a selecta 'WIDGETS'.

• Apăsați și țineți apăsat pe scurtătura unei aplicații, scurtătura unor informații salvate (cum ar fi o listă de redare), un widget (un ceas sau o fotografie) pentru ecranul principal. Culisați cu degetul pe ecran pentru a dezvălui lățimea ecranului principal.

• Aplicația, scurtătura, directorul sau widget-urile vor apare pe ecranul principal.

3. Pentru a crea rapid o scurtătura pentru o aplicație, apăsați bara aplicații pentru a afișa toate iconițele aplicațiilor, apoi apăsați și mențineți apăsată iconița. Scurtătura va fi adăugată pe ecranul principal.

4. Pentru a șterge o scurtătura sau un widget de pe ecranul principal, apăsați și mențineți apăsat pe iconiță pentru a intra în modul de ștergere. Trageți elementul peste butonul de ștergere și eliberați. Veți ști când elementul va fi șters atunci când bara și scurtătura va deveni gri.

5. Mutarea obiectelor pe ecranul principal.

• Pentru a muta o iconiță sau un obiect pe ecranul principal, va trebui să apăsați și

pag. 7

să mențineți apăsat pentru a intra în modul de ștergere. Obiectul se va mări atunci când este pregătit pentru a fi mutat.

• Fără a ridica degetul (altfel se va părăsi modul de ștergere), trageți de obiectul pe noua poziție. Pentru a deplasa elementul pe o secțiune din ecranul principal ce nu este vizibilă, deplasați elementul către marginea ecranului și așteptați un moment. Vizualizarea ecranului se va schimba; poziționați obiectul și eliberați.

### **1.5 Iconițe**

### **Iconițe de stare a conexiunii**

În partea de sus a ecranului telefonului este bara de stare. În partea stângă vor fi afișate diverse pictograme care vă vor notifica existența unui mesaj nou, a unui eveniment, care urmează, din calendar sau alte notificări. În partea dreaptă a barei de stare veți vedea pictogramele aferente conexiunii.

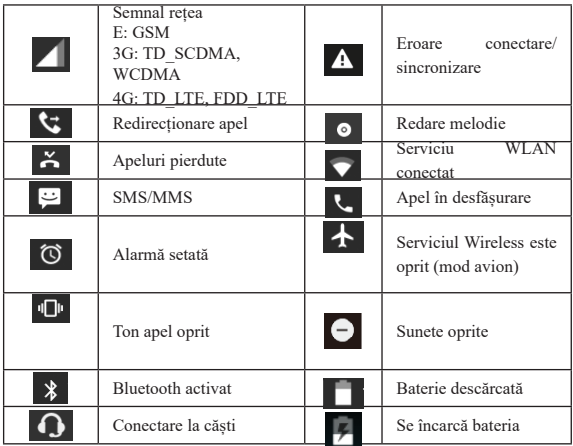

### **Citirea notificărilor**

Atunci când apare o notificare în bara de stare, apăsați bara și culisați cu degetul în

pag. 8

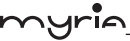

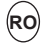

jos pe ecran pentru a deschide lista cu notificări.

Vor apare notificări cu privire la starea funcției de redirecționare a apelurilor, starea apelului curent, melodia redată.

Raportul notificărilor cu privire la mesajele noi, evenimente din calendar și alarme. Puteți șterge notificările prin selectarea opțiunii "Ștergere tot" din partea de jos a ferestrei cu notificări.

Pentru a deschide un mesaj, o memorie sau alte notificări, apăsați pe elementul respectiv. Pentru a închide fereastra cu notificări, culisați cu degetul în sus pe ecran. **Observații: Pe ecranul principal, apăsați bara și culisați cu degetul în jos pe ecran pentru a deschide lista cu notificări. Puteți atinge iconița din partea de** 

sus a ecranului **pentru a accesa ecranul cu scurtături, cum ar fi modul avion, Wi-Fi, Bluetooth, conexiune date, puteți deschide sau închide în mod direcct funcția selectată.** 

### **2 Utilizarea caracteristicilor telefonului**

### **2.1 Activarea și dezactivarea funcțiilor telefonului**

### **Pentru activarea și dezactivarea Modului avion**

În multe țări, este solictată oprirea telefonului mobil atunci când vă aflați la bordul unui avion. O altă modalitate de a opri funcțiile telefonului este comutarea pe Modul avion.

Atunci când activați Modul avion, toate conexiunile radio wireless de pe telefon vor fi oprite, inclusiv funcția de apelare, Bluetooth și WLAN.

1. Apăsați  $(:):$  > Setări > Mai mult > Mod avion.

2. Apăsați "Mod avion" pentru activare sau dezactivare.

Atunci când dezactivați Modul avion, funcțiile telefonului revin la starea anterioară, Bluetooth și WLAN pot fi din nou utilizate.

### **Ajustarea volumului**

Apăsați butonul pentru volum de pe partea laterală a telefonului pentru a afișa pe ecran volumul.

Dacă telefonul se află în modul vibrații, sunetul va fi oprit automat iar telefonul va vibra atunci când primiți un apel.

### **2.2 Realizarea unui apel**

pag. 9

 $Pe$  ecranul principal, apăsați  $(iii)$  > Telefon pentru a accesa ecranul de apelare.

1. Utilizați tastatura pentru a introduce un număr de telefon, apăsați butonul "Ștergere" pentru a șterge o cifră introdusă. Apăsați și mențineți apăsat butonul pentru a șterge toate cifrele introduse.

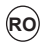

Pentru a realiza un apel, apăsați butonul "Apelare" (iconița verde). Pentru a finaliza un apel, apăsați butonul "Finalizare" (iconița roșie).

2. Pe ecranul de apelare, apăsați bara cu istoricul apelurilor  $\circledcirc$  pentru a afisa toate apelurile, selectați un număr din listă pentru a-l apela.

3. Accesați de asemenea bara cu contacte  $\frac{1}{n}$  nentru a afișa numerele de telefon. Selectați un contact, apoi selectați numărul de telefon pentru apelare.

### **2.3 Primirea și fnalizarea unui apel**

Atunci când primiți un apel, acesta va fi afișat pe ecran, permițând să acceptați sau să ignorați apelul.

1. Pentru a răspunde unui apel primit, culisați cu degetul spre dreapta pe butonul de acceptare a apelului (iconița albastră).

2. Pentru a respinge un apel, culisați cu degetul spre stânga pe butonul de respingere (iconița roșie).

### **2.4 Opțiuni în apel**

În timpul unui apel, vor fi afișate opțiunile: Difuzor, Sunet oprit, În așteptare, Finalizare apel.

Dacă serviciul Bluetooth este activat și sunteți conectat la un dispozitiv handsfree, indicatorul pentru Bluetooth va fi aprins.

1. Difuzor: Pentru a utiliza această funcție, selectați "Difuzor", va apare o bară neagră. Pentru a opri funcția, selectați din nou, iar bara se va decolora. Bara de stare va afișa iconița atunci când este activată funcția.

2. Sunet oprit: Pentru a opri sunetul conversației din partea dumneavoastră, selectați "Sunet oprit", va apare o bară neagră. Pentru a opri funcția, selectați din nou iar bara se va decolora. Bara de stare va afișa iconița atunci când este activată funcția.

3. Apel în așteptare: Pentru a trece un apel în așteptare, selectați "Apel în așteptare" și va apare o bară verde. Pentru a reveni la apel sau pentru a scoate apelul din așteptare, selectați din nou iar bara nu va fi colorată. Dacă preluați un apel în timpul unui altui apel, primul apel va fi trecut automat în așteptare. Bara de stare va afișa această iconiță atunci când un apel este în așteptare.

4. Adăugarea unui apel: Atunci când doriți să introduceți un număr în timpul unui apel, apăsați "Adăugarea unui apel".

5. Primirea unui apel: În timpul unui apel, dacă primiți încă un apel, aveți mai multe opțiuni:

• Să răspundeți la cel de-al doilea apel, iar primul apel va trece în așteptare. Pentru

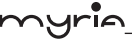

a comuta între apeluri, apăsați "Comutare apeluri".

• Dacă nu doriți să întrerupeți apelul aflat în desfășurare, apăsați "Finalizare".

• Dacă aveți un apel în desfășurare și unul în așteptare, pentru a finaliza ambele apeluri, apăsați "Finalizare tot".

6. În timpul unui apel, puteți face conferință cu maxim 6 persoane inclusiv dumneavoastră. Puteți avea de asemenea un apel în așteptare, indiferent de câte persoane participă la conferință.

Observație: Funcția de apelare în grup poate fi utilizată dacă operatorul de rețea suportă această funcție sau dacă ați aplicat pentru o astfel de funcție. Contactați operatorul dumneavoastră pentru mai multe detalii.

### **2.5 Utilizarea istoricului apelurilor**

1. În bara de sus va apare iconița pentru apel pierdut **atunci când pierdeți un** apel.

2. Utilizați bara "Istoric apeluri" pentru a verifica persoana care v-a apelat sau pentru a vizualiza numerele apelate de către dumneavoastră și apelurile recepționate.

3. Navigați pentru a selecta persoana de contact sau numărul pe care doriți să îl apelați, apoi apăsați butonul "Apelare".

4. Apăsați și țineți apăsat contactul selectat pe care doriți să îl apelați apoi puteți apela, trimite un mesaj text sau îl puteți adăuga în meniul cu scurtături.

### **2.6 Setări apeluri**

Pe ecranul de apelare, apăsați MENIU > Setări pentru a accesa meniul cu setările apelurilor unde puteți modifica setările apelului sau setările generale.

### **3 Setarea telefonului**

Puteți controla setările telefonului de pe ecranul principal: apăsați (;;;) și selectați setări.

### **3.1 Wireless & rețele**

Wi -Fi

1. Selectați această căsuță dacă preferați să utilizați Wi-FI pentru conexiunea datelor.

2. Setări Wi-Fi: Deschideți ecranul cu setări Wi-Fi; selectați din lista de rețele. Introduceți numele de utilizator și parola dacă sunt solicitate.

### Bluetooth

 $\overline{1}$ 

1. Selectați această căsuță pentru a activa sau dezactiva serviciile Bluetooth.

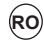

2. Cu serviciile Bluetooth activate, puteți apăsa MENIU pentru a deschide ecranul cu setări Bluetooth.

### Cartele SIM

Puteți seta informația cartelei SIM, activare sau dezactivare a conexiunii de date.

### Mai multe

Activare/dezactivare mod avion: Atunci când este selectat modul avion, toate conexiunile wireless sunt dezactivate. Această iconiță  $\sim$  va fi afișată în bara de stare atunci când este selectat modul avion.

Rețea: • Selectați capacitatea date roaming.

• Selectați rețeaua wireless – Scanați toate rețelele disponibile sau selectați automat o rețea.

• Adăugați sau editați un punct de acces pentru rețea (APN) – Nu modificați această setare doar dacă acest lucru este recomandat de către operatorul wireless!

### **3.2 Dispozitiv**

Afișaj

Nivel luminozitate: Selectați pentru a deschide controlul luminozității, apoi culisați cu degetul de-a lungul barei pentru luminozitate pentru a seta nivelul. În lumină puternică, măriți nivelul.

Mod Sleep: Selectați cât timp telefonul trebuie să fie inactiv înainte ca ecranul să se stingă.

### Sunet și notificare

Selectați un profil de utilizator și accesați următoarele opțiuni:

Volum: Selectați pentru a deschide controlul volumului, apoi culisați cu degetul de-a lungul barei pentru volum pentru a seta volumul pentru tonul de apel sau pentru alarmă, pentru muzica redată sau pentu videoclipuri.

Tonuri de apel: Selectați utilizarea unui ton de apel pentru apelurile primite. Puteți modifica această setare pentru fiecare contact în parte din ecranul pentru editarea detaliilor contactului.

Sunet inițial notificare: Selectați un ton de apel ce va fi utilizat pentru notificări (de exemplu pentru un mesaj nou). Puteți modifica această setare pentru notificări privind evenimentele din calendar sau pentru mesajele text sau multimedia. Accesați ecranul pentru setările aplicațiilor pentru a selecta diverse tonuri de apel.

Vibrații: Selectați această opțiune dacă doriți ca telefonul să vibreze atunci când primiți un apel.

Tonuri atingere taste: Selectați această opțiune dacă doriți ca atunci când atingeți tastele să se emită un sunet.

Sunete atingere: Selectați această opțiune dacă doriți să se audă un sunet atunci când

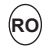

selectați un element de pe ecran.

### Aplicații

Vizualizați toate aplicațiile stocate în telefonul dumneavoastră și spațiul ocupat de acestea. Dacă ați descărcat o aplicație de pe Android Market, o puteți dezinstala din acest ecran. Selectați o aplicație pentru a realiza următoarele:

1. Ștergeți datele de utilizator (dacă sunt asociate cu anumite aplicații).

2. Disociați aplicația cu orice acțiune

3. Dezinstalare – Dacă ați descărcat aplicația de pe Android Market, o veți putea dezinstala din acest ecran prin selectarea opțiunii Dezinstalare

### Stocare

Vizualizați și administrați datele stocate pe telefonul dumneavoastră.

### **3.3 Personal**

### Locație

Selectați o sursă pentru a determina locația dumneavoastră.

### Securitate

Tipar blocare ecran: Creați un tipar pe care va trebui să îl desenați înainte de a debloca ecranul. Puteți selecta ca tiparul să fie vizibil sau nu în timp ce îl desenați.

Setări blocare cartelă SIM: Blocați cartela SIM pentru o siguranță suplimentară. În acest ecran puteți modifica codul PIN pentru cartela SIM. Dacă nu cunoașteți codul PIN, îl puteți obține de la operatorul dumneavoastră.

Parole vizibile: Selectați opțiunea de a afișa parola în timp ce o tastați.

Surse necunoscute: Selectați această căsuță dacă doriți să descărcați aplicații de pe Internet. Dacă această căsuță nu este bifată, veți putea descărca aplicații doar de pe Android Market. Pentru ca datele personale și telefonul să fie în siguranță, este recomandabil să nu bifați această căsuță.

### Conturi

Activați/dezactivați sincronizarea pentru toate serviciile.

### Backup și resetare

Puteți selecta să resetați setările telefonului la cele din fabrică. Vor fi șterse toate datele din telefon și va trebui să vă conectați și să treceți prin etapele de setare pentru a utiliza aplicațiile.

### **3.4 Sistem**

### Dată și oră

p. 13

Setați data, ora și zona: Utilizați opțiunea Automat doar dacă nu trebuie să modificați valorile rețelei.

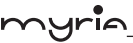

Format oră: Selectați formatul de 12 sau 24 ore.

Format dată: Selectați una dintre opțiuni.

Opțiuni dezvoltator

Dacă sunteți un dezvoltator de aplicații, veți fi interesat de aceste setări:

Debugging USB: Dacă doriți să comunicați cu telefonul direct prin USB, bifați căsuța "Debugging USB".

Stai treaz: Pentru a preveni telefonul să între în modul Sleep în timp ce se încarcă bateria (prin intermediul adaptorului sau prin USB), bifați căsuța "Stai treaz".

Despre telefon

Vizualizați starea telefonului: Acest ecran afișează o varietate de informații, inclusiv numărul de telefon, rețeaua pe care o utilizați, tipul de rețea, puterea semnalului, dacă vă aflați în roaming sau nu, adresele WLAN la care sunteți conectat și multe altele.

Puteți vizualiza de asemenea și informații cu privire la versiunea și numărul modelului telefonului dumneavoastră.

### **4 ActiveSync**

### **4.1 Sincronizarea datelor**

Unele aplicații de pe telefonul dumneavoastră (contacte de exemplu) vă oferă acces la aceleași informații personale pe care le puteți adăuga, vizualiza și edita pe calculatorul dumneavoastră cu ajutorul aplicațiilor Web. Acest lucru înseamnă că atunci când adăugați, modificați sau ștergeți informațiile din oricare aplicații Web, informațiile actualizate vor apare pe telefon și invers. De asemenea, dacă pierdeți telefonul sau dacă este distrus, informațiile personale nu vor fi pierdute și vor apare pe noul telefon.

Această oglindire a informațiilor are loc cu ajutorul sincronizării datelor. Sincronizarea datelor se petrece pe fundal și nu vă va deranja niciodată. Veți ști că datele sunt sincronizate atunci când apare iconița în bara de stare. Deoarece transmiterea unei cantități mari de date durează o perioadă îndelungată și necesită o lungime mare de bandă, există anumite setări în telefon ce permit controlarea sincronizării datelor.

### **Sincronizarea prin intemediul aplicației**

Pentru a controla sincronizarea contactelor, puteți urma pașii de mai jos:

1. Pe ecranul principal, apăsați  $\left(\mathbf{ii}\right)$ și selectați Setări.

2. Selectați Conturi. Atunci când oricare dintre aplicații sincronizează, va apare

iconita  $\bigodot$  pe ecran. Veti vedea și când s-a realizat ultima sincronizare de date.

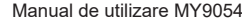

3. Ca setare inițială, informațiile personale din Contacte vor fi sincronizate de fiecare dată când realizați o modificare sau recepționați un mesaj nou. Puteți modifica această setare:

Sincronizare automată: Atunci când este selectată această opțiune, datele vor fi sincronizate automat, atunci când realizați o modificare sau recepționați un mesaj nou. Atunci când este dezactivată, informațiile nu vor fi sincronizate automat, însă puteți forța sincronizarea prin utilizarea unor aplicații individuale descrise mai jos. 4. Probleme de sincronizare:

Dacă apare iconita  $\bigcirc$  în partea stângă a casetei pentru sincronizare, înseamnă că a existat o problemă temporară cu sincronizarea datelor. Verificați conexiunea datelor și încercați din nou.

### **4.2 Bluetooth**

 $\overline{1}$ 

Puteți utiliza serviciile Bluetooth pentru a apela sau a primi apeluri cu ajutorul unei căsti sau al unui handsfree auto.

### **Activarea serviciilor Bluetooth**

1. Pe ecranul principal, apăsați (:::) și selectati Setări.

2. Selectați Bluetooth apoi bifați căsuța "Bluetooth" pentru a activa serviciile Bluetooth.

Atunci când sunt activate, iconița Bluetooh va apare în bara de stare.

3. Telefonul dumneavoastră va apare în scanările celuilalt dispozitiv Bluetooth.

### **Denumirea dispozitivului Bluetooth**

1. Asigurați-vă de faptul că este activat serviciul Bluetooth.

2. Selectați Setări > Bluetooth > Setări Bluetooth (MENIU) > Redenumirea dispozitivului

3. Introduceți numele dispozitivului, apoi selectați "OK".

4. Noul nume al dispozitivului va apare pe ecranul de setări Bluetooth.

### **Sincronizare și conectare cu dispozitive Bluetooth**

Înainte ca telefonul să poată comunica cu o cască Bluetooth sau un handsfree auto, dispozitivele trebuie să se sincronizeze apoi să se conecteze:

1. Asigurați-vă de faptul că ați activat serviciul Bluetooth.

2. Telefonul începe scanarea dispozitivelor Bluetooth aflate în raza de acțiune. Dacă sunt descoperite, acestea vor apare în lista cu dispozitive Bluetooth.

- 3. Pentru a sincroniza un dispozitiv din listă cu telefonul, selectați-l.
- 4. Introduceți codul PIN al dispozitivului, apoi selectați "Sincronizare".
- 5. După sincronizare, selectați numele dispozitivului pentru conectare.

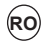

6. Starea de sincronizare și conectare va apare sub numele dispozitivului.

7. După ce dispozitivul Bluetooth afișează starea "conectat", puteți începe utilizarea acestuia pentru a realiza sau pentru a primi apeluri.

8. Pentru a desincroniza un dispozitiv, apăsați iconița din dreptul dispozitivului pentru a deschide meniul și selectați Desincronizare. Dacă selectați opțiunea de Desincronizare în timpul conexiunii, se va realiza deconectarea.

Observații: Telefonul suportă doar profilele handsfree și cască Bluetooth, de aceea dacă încercați să vă conectați la un dispozitiv ce nu este cască sau handsfree auto, va apare mesajul "nu se poate realiza conectarea".

Dacă sincronizați telefonul cu o a doua cască în timp ce acesta este deja conectat cu prima, se va păstra conexiunea inițială. Pentru a comuta pe cea de-a doua conexiune, va trebui să selectați din nou manual casca după sincronizare.

### **Rescanarea dispozitivelor Bluetooth**

Dacă doriți să actualizați lista cu dispozitive Bluetooth, selectați "Refresh".

## **5 Contacte**

Contactele din telefonul dumneavoastră sunt sincronizate cu contactele stocate pe Web.

Pentru a vizualiza contactele din telefon, apăsați  $\left(\mathbf{ii}\right)$ și selectați Contacte.

Contactele ce aparțin unui anumit grup (puteți selecta grupul) sunt listate în bara Contacte. Doar contactele pe care le marcați cu steluță ca fiind "favorite" sunt listate în bara Favorite. Navigați prin lista de contacte prin culisarea degetului pe ecran în sus și în jos. O altă modalitate de a găsi rapid un contact este utilizarea butonului "Căutare", introduceți prima literă a numelui pe care îl căutați și apăsați iconița de căutare, contactele ce se potrivesc căutării vor fi afișate pe ecran.

Din bara Contacte, puteți realiza următoarele:

1. Mergeți la detaliile contactelor: Selectați numele contactului pentru a deschide ecranul cu detalii, unde vor fi afișate informațiile salvate pentru contactul afișat.

2. Realizarea unei acțiuni asupra unui contact: Pe ecranul cu detaliile contactului, puteți vizualiza numărul contactului, puteți expedia un mesaj text, puteți adăuga sau îndepărta steluța sau puteți edita detaliile contactului.

3. În ecranul cu detaliile contactului, apăsați MENIU pentru a deschide meniul. Din acest meniu puteți selecta să distribuiți, să așezați pe ecranul principal sau să stergeți contactul.

### **Adăugarea unui contact**

1. În ecranul principal, apăsați  $(:::):$  si selectați Contacte. Va apare lista cu contacte.

2. Apăsați iconița "+" din colțul din dreapta jos pentru a adăuga un contact nou.

### **Manual de utilizare MY9054**

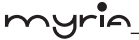

3. Adăugați toate informațiile pe care doriți să le memorați pentru contactul respectiv. Trebuie să adăugați informații pentru a salva un contact. Pentru a modifica eticheta inițială, selectați numele etichetei pentru a deschide meniul acesteia. Selectați o altă etichetă sau creați o etichetă. Pentru a adăuga mai multe câmpuri, selectați "Mai multe câmpuri".

4. Puteți atribui o iconiță de identificare a contactului prin apăsarea pe iconița acestuia. Se va deschide aplicația Fotografii. Navigați prin fotografii și selectați și modificați cu ajutorul degetelor. După ce ați finalizat, selectați Finalizare. Imaginea va fi asociată cu contactul respectiv. Dacă nu setați o iconiță, aceasta va fi înlocuită cu o iconiță android inițială.

5. Pentru a salva contactul, apăsați Înapoi sau iconița Finalizare.

### **Editarea detaliilor unui contact**

Puteți întotdeauna să modificați informațiile memorate pentru un anumit contact:

- 1. Din Contacte, apăsați contactul dorit pentru a deschide ecranul cu detalii.
- 2. Selectați iconița "Editare", va apare ecranul de editare al contactului.
- 3. Realizați modificările, apoi apăsați iconița "Finalizare".

### **Comunicarea cu un contact**

Din Contacte, puteți apela rapid sau trimite un mesaj text către un contact. Pentru a vizualiza toate informațiile memorate pentru un anumit contact și pentru a iniția alte tipuri de comunicare cu acesta, deschideți ecranul cu detaliile

contactului. Pentru a deschide ecranul cu detaliile contactului, selectați numele acestuia din lista cu contacte.

1. Apelarea unui contact: Din lista cu contacte, apăsați contactul pentru care doriți să deschideți ecranul cu detalii. Apăsați direct numărul de telefon pentru a apela numărul principal al contactului (primul număr din listă).

2. Pentru a apela un alt număr al contactului, selectați numele contactului apoi selectați numărul de pe ecran și apăsați numărul pe care doriți să îl apelați.

3. Expedierea unui mesaj text sau multimedia: Pentru a expedia un mesaj text sau multimedia către un contact, trebuie să aveți un număr de telefon salvat pentru contactul respectiv. Din ecranul cu detaliile contactului, selectați un număr de telefon și dați clic pe iconița "Mesaj" și se va deschide un ecran pentru a compune noul mesaj. Finalizați mesaul și selectați "Expediere".

4. Expedierea unui email către un contact: Pentru a expedia un email către un contact, trebuie să aveți o adresă de email salvată în detaliile contactului respectiv.

• Selectați contactul căruia doriți să îi expediați un email. Se va deschide ecranul cu detalii.

• În secțiunea de expediere a unui email, selectați adresa de email. Dacă pe telefon

pag. 17

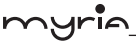

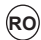

există conturi POP3 sau IMAP, selectați contul pe care doriți să îl utilizați pentru a expedia emailul. Se va deschide ecranul pentru a compune noul mesaj.

• Finalizați mesajul, apoi selectați "Expediere".

### **Importarea contactelor de pe cartela SIM**

Dacă numele și numerele de telefon sunt memorate pe cartela SIM, le puteți adăuga în contactele memorate în memoria telefonului, prin selectarea acestei opțiuni. Din lista cu contacte, apăsați MENIU pentru a selecta opțiunea "Import/Export", puteți selecta să importați lista cu numere și nume de pe cartela SIM sau cardul de memorie. După ce apare lista cu nume sau numere, puteți realiza următoarele:

Importarea doar a anumitor nume/numere din listă – Selectați numele/numărul pe care doriți să îl importați, apoi repetați pentru celelalte (în momentul în care selectați numărul/numele, acestea sunt importate).

### **6 Mesagerie**

### **6.1 Mesaje SMS și MMS**

Pentru a deschide aplicația de mesagerie SMS și MMS pe ecranul principal, apăsați apoi selectați iconița pentru Mesagerie.

### **Despre mesajele text și multimedia**

Mesajele SMS sunt cunoscute și sub numele de mesaje text și pot atinge în jur de 160 caractere. În cazul în care continuați să tastați după limita atinsă, mesajul va livrat ca unul singur însă va fi calculat ca mai mult de un mesaj. Acestea sunt cunoscute sub numele de mesaje concatenate.

Mesajele MMS sunt cunoscute și sub numele de mesaje multimedia sau imagini și pot conține text, fotografii, fișiere video sau audio.

Atunci când compuneți un mesaj, telefonul va converti automat mesajul text în mesaj multimedia în momentul în care adăugați un subiect sau un atașament sau dacă expediați mesajul utilizând o adresă de email în schimbul unui număr de telefon.

### **Vizualizarea mesajului în lista cu mesaje**

Selectați un mesaj din listă pentru a-l citi. Atunci când îl deschideți, mesajele individuale vor apare grupate pe ecran, asemeni unei conversații pe mesagerie instant (sau chat).

Mesajele expediate sunt de asemenea listate în fereastra de citire.

1. Citirea mesajelor multimedia

Dacă ați selectat să preluați automat mesajele dumneavoastră multimedia, se vor descărca antetul și conținutul mesajului.

Dacă descărcați doar antentul, va trebui să selectați în primul rând butonul de

pag. 18

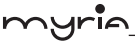

Descărcare pentru a prelua conținutul mesajului. Dacă vă faceți probleme cu dimensiunile datelor descărcate, puteți verifica dimensiunea mesajului înainte de a-l descărca.

După ce ați descărcat mesajul, selectați butonul "Redare" pentru a vizualiza mesajul.

Din modul de citire al mesajului, puteți realiza următoarele:

1. Pentru a vizualiza detaliile unui anumit mesaj, în modul de citire, apăsați și țineți apăsat pe mesaj pentru a deschide meniul. Selectați detaliile de vizualizare.

2. Răspuns la un mesaj: Începe să tastați mesajul în partea de jos a ecranului pentru a răspunde unui mesaj. Puteți apăsa întotdeauna butonul MENIU și selectați să adăugați un subiect sau un atașament pentru a transforma mesajul în mesaj multimedia. Selectați "Expediere" când ați terminat.

3. Link-uri în mesaje: Dacă un mesaj conține un link către o pagină Web, aceasta va putea fi selectată. Pentru a vizualiza pagina Web în Browser, pur și simplu selectați-o.

4. Ștergerea mesajelor: Mesajele dumneavoastră vor fi salvate până când le ștergeți.

• Ștergerea tuturor mesajelor dintr-o conversație – Din lista cu mesaje, puteți șterge o întreagă conversație dacă apăsați și mențineți apăsat pe conversație apoi apăsați iconița "Ștergere" din partea de jos a ecranului.

• Ștergerea tuturor conversațiilor dintr-un grup – Din lista cu mesaje, puteți șterge un grup de mesaje, apăsați și mențineți apăsat pe grupul de mesaje și apăsați pe iconița "Stergere" din partea de jos a ecranului.

• Ștergerea tuturor conversațiilor – Din lista cu mesaje, apăsați butonul MENIU și selectați "Stergere tot" pentru conversații prin mesaje.

### **Compunerea mesajelor text și multimedia**

1. Apăsați iconița "+" pentru compunere. Se va deschide ecranul pentru compunerea mesajului.

2. Adăugați destinatarul prin tastarea numelui, numărului de telefon sau adresa de email în câmpul "Introduceți numele sau numărul". Contactul potrivit va fi afișat. Selectați destinatarul sau continuați tastarea. Adăugați câți destinatari doriți. Dacă expediați mesajul către o adresă de email, mesajul se va transforma automat din mesaj text în mesaj multimedia.

3. Pentru a adăuga un subiect, apăsați MENIU și selectați "Adăugare subiect". Dacă adăugați un subiect, mesajul se va transforma în mesaj multimedia.

4. Pentru a adăuga un atașament, apăsați iconița "+". Dacă adăugați un atașament, mesajul text se va transforma întotdeauna în mesaj multimedia. Selectați fișierele audio sau fotografiile. Puteți alege dacă doriți să realizați o nouă fotografie sau să înregistrați un fișier audio. Orice înregistrări realizate vor fi memorate automat

pag. 19

vuric

în aplicația Muzică într-o listă de redare denumită "Înregistrările mele". Pentru a îndepărta un atașament, selectați butonul "Ștergere".

5. Tastarea mesajului: În timp ce tastați, puteți urmări numărul de caractere/mesaje create. Nu uitați faptul că un mesaj text conține aproximativ 160 caractere. În momentul în care ați depășit această limită, se va crea un mesaj nou ce va fi unit automat într-unul singur atunci când va fi recepționat.

6. Selectați "Expediere" în momentul în care ați finalizat. Puteți de asemenea salva ca ciornă.

7. În timp ce mesajul este expediat, în bara de sus apare progresul expedierii. Dacă apare o iconiță în dreapta mesajului, înseamnă că mesajul se află în starea de expediere.

### **Salvarea mesajului ca ciornă**

Atunci când compuneți un mesaj, apăsați Înapoi pentru a salva automat mesajul ca ciornă.

### **Setările mesajelor text și multimedia**

Pentru a seta preferințele mesajelor text și multimedia, în lista cu mesaje, apăsați MENIU și selectați "Setări".

### **6.2 Conturi de email POP3 și IMAP**

### **Adăugarea unui cont de email**

Puteți prelua mesajele de pe maxim cinci conturi POP3 sau IMAP. Urmați pașii de mai jos:

1. În ecranul principal, apăsați  $(33)$  apoi selectați aplicația Email.

2. Va apare ecranul pentru setarea noului cont.

3. Introduceți adresa de email și parola contului de email.

4. Dacă doriți, selectați să expediați emailul de pe acest cont. Această setare se aplică doar dacă aveți mai multe conturi POP3 sau IMAP.

5. Selectați "Următor".

Dacă dețineți un cont email popular, aplicația va seta totul pentru dumneavoastră! Înainte de a accesa Inbox, trebuie să denumiți contul (dacă nu, va fi utilizată adresa dumneavoastră de email). Vi se va solicita să introduceți numele dumneavoastră dacă doriți să fie afișat în mesajul expediat. Trebuie să completați acest câmp înainte de a selecta "Următor" și de a merge la Inbox.

Pentru conturi mai puțin populare, respectați instrucțiunile de completare al serverului pentru email, protocolul și alte informații ale contului dumneavoastră. După ce setările contului au fost verificate, selectați "Următor" pentru a merge la Inbox.

6. Pentru a adăuga mai multe conturi (maxim cinci), din Inbox sau din ecranul

pag. 20

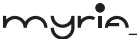

contului, apăsați MENIU și selectați "Adăugarea unui cont".

### **Utilizarea conturilor email POP2 și IMAP**

După ce ați setat un cont, puteți realiza următoarele:

1. Actualizare Inbox: Din Inbox, apăsați MENIU apoi selectați "Actualizare" pentru a actualiza lista cu emailuri primite.

2. Citire email: Puteți afișa sau restrânge mesajele primite selectând Inbox. Mesajele necitite vor fi afișate cu o bandă colorată (fiecare cont adăugat va utiliza o altă culoare).

3. Înaintare, Răspuns, Răspuns tuturor: Puteți înainta, răspunde sau răspunde tuturor din Inbox. Apăsați și țineți apăsat pe Inbox pentru a afișa meniul. Selectați acțiunea dorită.

4. Compunerea unui email nou

Din Inbox:1.Apăsați MENIU și selectați "Compune". 2.Adăugați destinatarul prin tastarea numelui sau a adresei în câmpul "Către". Vor apare contactele care se potrivesc. Selectați destinatarul sau continuați să tastați adresa. Adăugați câți destinatari doriți. 3. Tastați subiectul și mesajul. 4.Selectați "Expediere", "Salvează ca ciornă" sau "Renunță". Dacă apăsați Înapoi mesajul va fi de asemenea salvat ca ciornă.

5. Ștergerea unui mesaj

Din Inbox: 1. Extindeți Inbox pentru a afișa mesajul. 2. Apăsați și mențineți apăsat mesajul pe care doriți să îl ștergeți. 3. Selectați "Ștergere". 4. Mesajul este mutat în Coșul de gunoi.

6. Golirea coșului de gunoi: După ce ați mutat mesajele în coșul de gunoi, pentru a goli coșul trebuie să ștergeți individual fiecare mesaj. Apăsați MENIU apoi selectați "Directoare" pentru a accesa coșul de gunoi.

Nu uitați faptul că mesajul este șters doar din telefon, nu și din serverul contului.

7. Ștergerea unui cont de email: Puteți întotdeauna să ștergeți un cont de email POP3 sau IMAP din telefonul dumneavoastră. Mergeți la Inbox, apăsați MENIU și selectați "Conturi". Pe ecran vor fi afișate conturile. Apăsați și mențineți apăsat pe contul pe care doriți să îl ștergeți pentru a deschide meniul. Selectați "Ștergerea contului". Vi se va cere confirmarea înainte de a șterge contul.

#### **Editarea setărilor contului**

 $\overline{a}$ 

Pentru a deschide ecranul cu setările contului, urmați pașii de mai jos:

1. Din Inbox, apăsați MENIU și selectați "Setări cont".

2.Va apare ecranul cu setările contului. Puteți seta următoarele:

Numele contului: Selectați pentru a modifica numele contului ce apare pe ecranul cu conturi.

Numele dumneavoastră: Selectați pentru a modifica numele dumneavoastră ce

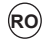

apare în emailurile expediate.

Frecvența verificării emailurilor: Selectați acest meniu pentru a seta frecvența verificării contului pentru mesaje noi. Atunci când deschidedți un director, emailurile sunt actualizate, indiferent de setări.

Contul inițial: Dacă aveți mai multe conturi POP3 sau IMAP setate pe telefonul dumneavoastră și doriți să utilizați acest cont ca inițial atunci când selectați Compunere din ecranul cu conturi, bifați această căsuță.

Notificări email: Dacă doriți să apară o iconiță în bara de stare atunci când recepționați un mesaj nou, bifați această căsuță.

Setări server mesaje primite: Selectați setările mesajelor primite dacă doriți să editați numele de utilizator/parola, serverul, portul sau să ștergeți un email din server.

Setări server mesaje expediate: Selectați setările mesajelor expediate dacă doriți să editați serverul SMTP, portul, tipul de securitate, opțiuni ce necesită logare sau numele de utilizator/parola.

### **Adăugarea unui nou cont POP3 sau IMAP**

Pentru a adăuga un cont nou (puteți adăuga maxim cinci conturi), mergeți la Inbox, apăsați MENIU și selectați "Conturi". Se va deschide fereastra cu conturi.

Apăsați MENIU și selectați "Adăugare cont" pentru a adăuga un alt cont.

### **7 Internet**

#### **7.1 Modalități de conectare la Internet**

You can also add and set up a VPN or proxy connection.

Capacitățile de conectare a telefonului dumneavoastră permite accesarea Internetului sau a rețelei prin WLAN, GPRS, TD-SCDMA/WCDMA sau FDD\_ LTE/TD\_LTE (dacă suportă cartela SIM).

Puteți adăuga și seta VPN sau o conexiune proxy.

### **WLAN**

WLAN asigură accesul wireless la Internet la distanțe de maxim 100 metri.

Pentru a utiliza WLAN pe telefonul dumneavoastră, va trebui să accesați un punct de acces wireless sau un "hotspot".

Observație: Disponibilitatea și distanța de utilizare a semnalului WLAN al dispozitivului dumneavoastră depinde de număr, infrastructură și alte obiecte prin care trece semnalul.

#### **7.2 Browser**

Pentru a deschide un Browser, apăsați (:::) și selectați iconita Browser. Browserul se va deschide întotdeauna la ultima pagina vizualizată anterior. Când

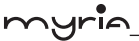

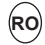

accesați pentru prima dată Browserul după ce ați pornit telefonul, va fi afișată pagina principală.

Puteți schimba pagina principală apăsând MENIU > Setări > General > Setare pagină principală.

### **Ecran Browser**

Din ecranul Browserului, puteți realiza următoarele:

1. Puteți accesa o pagină Web: Introduceți adresa URL.

2. Adăugare de marcaje: Puteți marca pagina pe care o vizualizați:

• Apăsați MENIU și selectați "Salvare marcaj".

• Confirmați URL și numele, apoi selectați "OK".

• Pentru a vizualiza toate marcajele, apăsați MENIU și selectați Marcaje.

3. Actualizarea unei pagini Web: Pentru a actualiza conținutul paginii curente, apăsați MENIU și selectați "Actualizare".

### **Deschiderea paginilor în ferestre separate**

Puteți păstra mai multe pagini Web deschise prin utilizarea mai multor ferestre pentru a afișarea paginilor.

Puteți deschide maxim opt ferestre.

Deschiderea unei ferestre noi: Din pagina Web, apăsați MENIU și selectați "Ferestre". Se va deschide fereastra curentă, afișând pagina Web de la care ați pornit, plus o fereastră nouă. Selectați "Fereastră nouă". Pagina principală se va deschide într-o nouă fereastră. Pentru a reveni la una dintre celelalte ferestre, apăsați MENIU și selectați "Ferestre". Selectați pagina pe care doriți să o vizualizați.

### **Administrarea marcajelor**

 $\alpha$ 

Puteți memora câte marcaje doriți pe telefonul mobil.

Apăsați MENIU și selectați "Marcaje". Se va deschide ecranul pentru marcaje.

1. Marcarea unei pagini: Selectați "Adăugare". Introduceți numele și locația

(URL) în caseta de dialog. Selectați "OK".

2.Expedierea URL-ului marcat: Apăsați și mențineți apăsat marcajul pe care doriți să îl deschideți. Se va deschide meniul. Selectați "Distribuire link". Se va deschide ecranul pentru compunerea unui email cu URL ca mesaj. Introduceți destinatarul și finalizați mesajul apoi selectați "Expediere".

3.Vizualizarea unei pagini marcate: Apăsați și mențineți apăsat marcajul pe care doriți să îl deschideți. Se va deschide meniul. Selectați vizualizarea paginii sau deschideți într-o fereastră nouă.

4. Editare marcaj: Apăsați și țineți apăsat pe marcajul pe care doriți să îl deschideți. Va fi afișat meniul. Selectați "Editare marcaj". Se va deschide caseta de dialog pentru editarea marcajului. Introduceți modificarea și selectați "OK".

5. Ștergerea unui marcaj: Apăsați și țineți apăsat marcajul pe care doriți să îl

ștergeți. Va fi afișat meniul. Selectați "Ștergere marcaj". Vi se va cere confirmarea. 6. Marcarea paginii curente: Mergeți la pagina Web pe care doriți să o marcați. Apăsați MENIU și selectați "Marcaje". Se va deschide ecranul cu marcaje. Apăsați MENIU și selectați marcajul ultimei pagini vizualizate. Se va deschide ecranul cu linkuri pentru marcaje. Confirmați sau editați informațiile, apoi selectați "OK".

### **Setarea paginii principale**

myric

Puteți seta pagina principală din ecranul cu setări:

1. Apăsați MENIU și selectați Mai mult > Setări. Se va deschide ecranul cu setări.

2. În secțiunea cu conținutul paginii, selectați "Setarea pagina principală" pentru a deschide caseta de dialog.

3. Tastați URL pentru pagina pe care doriți să o setați ca pagină principală, apoi selectați "OK".

### **Descărcarea fișierelor și aplicațiilor de pe Web**

Înainte de a descărca fișiere și aplicații de pe Internet cu ajutorul Browserului, nu uitați următoarele:

1. Înainte de a descărca aplicații Web, trebuie să permiteți descărcarea acestora din ecranul principal > Setări:

În ecranul principal, apăsați (::) apoi selectați Setări. Selectați "Securitate", apoi bifați căsuța "Surse necunoscute".

2. Toate elementele descărcate de pe Internet sunt stocate pe cardul de memorie, de aceea asigurați-vă de faptul că ați instalat un card de memorie în telefon înainte de a descărca de pe Internet.

3. Browserul va permite doar descărcarea elementelor ce sunt suportate de aplicațiile instalate pe telefon.

Atenție! Aplicațiile de pe Internet pot fi descărcate de pe surse necunoscute. Pentru a proteja telefonul și datele personale, descărcați doar de pe surse de încredere, cum ar fi Android Market.

### **8 Multimedia**

### **8.1 Cameră & Fotografii**

Toate fotografiile captate sau vizualizate pe telefonul mobil sunt stocate pe cardul de memorie, ce trebuie să fie instalat în telefonul dumneavoastră. Înainte de a utiliza camera sau de a vizualiza fotografiile în directorul Imagini, asigurați-vă de faptul că ați instalat un card de memorie.

### **Încărcarea fotografiilor pe cardul de memorie**

Citiți instrucțiunile de mai jos pentru a adăuga fotografii pe cardul de memorie sau în memoria internă.

1. Conectați cardul de memorie la calculator pentru a realiza următoarele:

pag. 24

### **Manual de utilizare MY9054**

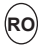

Îndepărtați cardul de memorie și introduceți-l într-un cititor de carduri pe care îl atașați la calculator.

2. Pe calculatorul dumneavoastră, căutați drive-ul USB montat și deschideți-l.

3. Creați un director în partea de sus denumit "Fotografii" sau cu un alt nume dorit și deschideți-l.

4. Copiați fișierele cu imagini .jpg sau alte tipuri în acest director. Pentru a organiza imaginile în albume ce vor fi afișate în aplicația Fotografii, creați un director și copiați imaginile pentru fiecare album pe care doriți să îl afișați.

5. După ce ați finalizat, închideți fereastra cu drive-ul USB și scoateți cardul.

### **Captarea unei fotografii**

muria

Imaginile captate sunt salvate în directorul "DCIM" pe cardul de memorie sau în memoria internă a telefonului. Înainte de a capta o imagine, ștergeți obiectivul (din spatele telefonului) pentru a îndepărta murdăria.

1. Pentru a deschide camera, în ecranul principal, apăsați  $\left(\mathbf{ii}\right)$  și selectați iconița Cameră.

2. Camera se va deschide în modul de captare. Încardați imaginea pe ecran și țineți telefonul nemișcat. Apăsați butonul Cameră pentru a capta. Conținuați să mențineți telefonul nemișcat timp de o secundă până când se aude sunetul de captare.

3. Dacă doriți să salvați imaginea, să o setați sau să o distribuiți, veți găsi această fotografie în aplicația Galerie.

### **Vizualizarea fotografiilor**

Pentru a vizualiza fotografiile captate, precum și fotografiile stocate pe cardul de memorie sau în memoria internă a telefonului, mergeți la aplicația Galerie:

1. Pentru a deschide aplicația Imagini, pe ecranul principal apăsați  $(::: )$  apoi selectați iconița Galerie.

2. Timpul de încărcare depinde de numărul fotografiilor memorate.

3. Dacă ați stocat fotografiile în directoare pe cardul de memorie, acestea vor fi afișate ca albume separate. Albumul din stânga de sus va conține întotdeauna toate fotografiile din albume.

4. Imaginile individuale vor fi afișate într-o grilă în miniatură. Puteți selecta să fie afișate în dimensiuni mai mari sau mai mici din Setări.

5. Pentru a deschide o fotografie pe tot ecranul, apăsați fotografia respectivă. După ce aceasta este afișată pe tot ecranul, selectați săgețile pentru a naviga prin fotografiile din albumul respectiv. Dacă dispar săgețile, atingeți fotografia din nou pentru a afișa săgețile și controlul dimensiunii.

### **Opțiunile aplicației Fotografii**

Puteți realiza următoarele în aplicația Fotografii. Observație: În toate instrucțiunile de mai jos, puteți apăsa și menține apăsată o imagine pentru a deschide meniul de

pag. 25

unde să accesați toate acțiunile, fără a deschide imaginea pe tot ecranul.

muric

1. Vizualizare pe tot ecranul: Selectați o imagine pentru a o deschide pe tot ecranul.

2. Distribuirea unei fotografii: În modul de vizualizare pe tot ecranul, apăsați MENIU și selectați Distribuire. Selectați să distribuiți fotografia prin intermediul Mesageriei (MMS) sau unei alte aplicații (dacă aveți altă aplicație instalată pe telefon ce suportă distribuirea).

3. Setare ca wallpaper: În modul de vizualizare pe tot ecranul, apăsați MENIU și selectați "Setare imagine ca". Din meniul care se deschide, selectați Wallpaper. Apăsați și țineți apăsat pe o margine pentru a afișa săgețile pentru dimensionare, apoi trageți de margini în interior sau exterior pentru a modifica dimensiunea. Apăsați și trageți centrul pentru a-l deplasa în interiorul imaginii. Atunci când sunteți mulțumiți de zona selectată, apăsați "Salvare".

4. Setare ca imagine de contact: În modul de vizualizare pe tot ecranul, apăsați MENIU și selectați "Setare imagine ca". Din meniul care se deschide, selectați iconița Contacte. Se va deschide lista cu contacte. Selectați contactul pe care doriți să îl asociați cu imaginea. Apăsați și mențineți apăsat pe marginea fotografiei pentru a afișa săgețile pentru dimensionare, apoi trageți de margini în interior sau exterior pentru a modifica dimensiunea. Apăsați și trageți centrul pentru a-l deplasa în interiorul imaginii. Atunci când sunteți mulțumiți de zona selectată, apăsați "Salvare". Imaginea va apare acum în ecranul cu detaliile contactului și în timpul unui apel cu contactul respectiv.

5. Decuparea unei imagini: În modul de vizualizare pe tot ecranul, selectați Decupare. Apăsați și mențineți apăsat pe marginea imaginii pentru a afișa săgețile pentru dimensionare, apoi trageți de margine în interior sau exterior pentru dimensionare. Apăsați și trageți centrul pentru a-l deplasa în interiorul imaginii. Atunci când sunteți mulțumit de dimensiuni, selectați "Salvare". Selectați Renunțare pentru a anula decuparea. Imaginea decupată este salvată în aplicația Fotografii ca și copie. Fotografia originală nu este modificată.

6. Rotirea imaginii: În modul de vizualizare pe tot ecranul, apăsați MENIU și selectați Rotire. Selectați Rotire stânga (în sens invers acelor de ceasornic) sau Rotire dreapta (în sensul acelor de ceasornic). Imaginea se va roti și va fi salvată automat.

7. Ștergerea unei fotografii: În modul de vizualizare pe tot ecranul, apăsați MENIU și selectați Ștergere. Imaginea va fi ștearsă de pe cardul de memorie după confirmare.

8. Vizualizarea detaliilor imaginii: În modul de vizualizare pe tot ecranul, apăsați MENIU și selectați Detalii. Se va deschide fereastra cu detaliile fotografiilor. Puteți vizualiza titlul, rezoluția, dimensiunea fișierului și datele fotografiei.

pag. 26

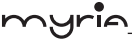

### **8.2 Muzică**

Pentru a deschide librăria cu muzică, în ecranul principal, apăsați iconița Muzică.

Muzica este organizată în patru categorii: Artiști, Albume, Piese și Listă redare. Selectați o categorie pentru a vizualiza listele. Atunci când vă aflați într-o categorie, selectați până când ajungeți la muzica pe care doriți să o ascultați.

De exemplu, dacă selectați categoria Artiști, va apare o listă cu artiști, ordonați de la A la Z. Dacă selectați un artist, se va deschide o listă cu albumele artistului. Selectați un album și va apare o listă cu piesele de pe albumul respectiv.

### **Încărcarea melodiilor pe cardul de memorie**

Toată muzica pe care o puteți asculta pe telefonul mobil este stocată pe cardul de memorie. Citiți instrucțiunile de mai jos pentru a adăuga muzică pe cardul de memorie.

1. Introduceți cardul de memorie în calculator în felul următor:

Îndepărtați cardul de memorie și introduceți-l în calculator sau atașați telefonul la calculator cu ajutorul cablului USB furnizat. Dacă utilizați această metodă, selectați Acasă > Setări > Stocare > Card SD.

2. Pe calculator, găsiți drive-ul USB instalat, deschideți-l.

3. Deși telefonul va găsi toate fișierele cu muzică de pe cardul de memorie, este recomandabil să păstrați numărul de fișiere și directoare din nivelul principal la minim. Dacă doriți, puteți crea un director "muzică" (sau cu doriți) unde puteți stoca fișierele.

4. Deschideți acest director și copiați fișierele cu muzică. Dacă doriți, creați directoare pentru a organiza muzica. Dacă doriți, puteți utiliza anumite fișiere ca ton de apel, sunet pentru notificări sau ton de alarmă.

Observație: Dacă nu doriți ca tonul de apel să apară în librăria cu muzică însă doriți să fie disponibilă ca ton de apel, creați un director "ton de apel", "notificări" sau "alarme" în afara directorului "muzică.

5. După ce ați finalizat copierea, închideți fereastra drive-ului USB și demontați sau scoateți drive-ul așa cum vă este solicitat de sistemul de operare al calculatorului. Îndepărtați cablul USB de la telefon și de la calculator.

### **Redarea melodiilor**

pag. 27

În orice nivel din librărie, apăsați și țineți apăsat pe o listă (o piesă, artist, album sau listă de redare) pentru a deschide meniul. Selectați Redare pentru a începe redarea și mergeți la ecranul de redare. Puteți realiza următoarele din ecranul de redare:

1. Redarea aleatoare a pieselor: Piesele sunt redate în ordine aleatoare. Apăsați pentru a activa sau dezactiva redarea aleatoare. Atunci când iconița este gri, funcția este dezactivată.

2. Mod repetare: Apăsați pentru a naviga prin modurile de repetare: repetarea

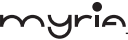

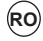

tuturor pieselor, repetarea piesei curente, fără repetare (iconița este gri).

3. Accesarea unui anumit punct din piesă: Culisați cu degetul pe bara de progres pentru a ajunge la un anumit punct din piesă.

4. Control redare: Iconițe de la stânga la dreapta: Revenire la începutul piesei, Pauză/Reluare redare și Trecere la piesa următoare.

Dacă este redată o melodie în timp ce este afișat ecranul cu librăria de melodii, puteți comuta rapid pe ecranul de redare prin selectarea barei inferioare .

### **Listă de redare**

Puteți crea câte liste de redare doriți. Nu uitați faptul că listele de redare "Adăugate recent" este o listă de redare ce nu poate fi ștearsă sau redenumită. De asemenea, dacă realizați înregistrări vocale ca parte dintr-un mesaj MMS, acestea vor fi stocate automat în lista de redare denumită "Înregistrările mele".

### **Crearea unei liste de redare pe telefon**

1. Din Librărie, selectați o categorie. Din lista care va apare, navigați pe artistul, albumul sau piesa pe care doriți să o redați.

2. Apăsați și țineți apăsat pe artistul, albumul sau piesa dorită pentru a deschide meniul.

3. Selectați "Adăugare la lista de redare".

4. În meniul care se va deschide, selectați "Nou" pentru a crea o nouă listă de redare sau una din listele deja existente.

5. Piesele vor fi adăugate.

### **Administrarea listelor de redare**

Mergeți la ecranul Librărie și selectați "Lista de redare". Vor apare toate listele de redare.

Apăsați și țineți apăsat pe lista de redare pentru a deschide meniul. Puteți realiza următoarele din acest ecran: Redare, Editare (rearanjarea pieselor), Ștergere sau Redenumire.

### **Crearea tonurilor de apel din piese**

Puteți seta una dintre piese ca ton de apel pentru telefon:

1. Din Librărie, navigați către piesa pe care doriți să o utilizați ca ton de apel.

2. Apăsați și țineți apăsat pe piesa din listă pentru a deschide meniul.

3. Selectați "Utilizare ca ton de apel". Tonul de apel este setat ca ton de apel inițial.

4. Atunci când accesați Acasă > Setări > Profile audio și selectați un ton de apel, piesa respectivă va fi listată ca opțiune.

### **Ștergerea melodiilor de pe cardul de memorie**

Toate melodiile redate pe telefonul mobil sunt stocate pe cardul de memorie. Din telefon, puteți șterge muzica stocată pe card:

1. Din ecranul cu Librărie, selectați categoria Artiști, Albume sau Piese.

pag. 28

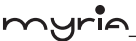

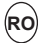

2. Mergeți la ecranul ce afișează artistul, albumul sau piesa pe care doriți să o stergeți.

3. Apăsați și țineți apăsat pe un element pentru a deschide meniul.

4. Selectați "Ștergere". Vi se va solicita confirmarea ștergerii elementelor de pe cardul de memorie.

### **8.3 Radio FM**

Acest telefon este prevăzut cu funcție radio.

Observație: Recepția radio poate fi afectată în spații închise sau ecranate. Puteți îmbunătăți recepția în felul următor: În apropierea unei ferestre, ajustați poziția cablului pentru căști sau ajustați manual.

### **9 Alte aplicații**

### **9.1 Calendar**

### **Vizualizarea calendarului**

Puteți vizualiza mai multe calendare pe telefonul dumneavoastră, fiecare fiind codificat cu o anumită culoare. Puteți vizualiza calendarele în mai multe moduri. Apăsați pe data din colțul din stânga sus a ecranului pentru a selecta Ziua, Săpmămâna, Luna sau Agenda.

### **Crearea unui eveniment**

Din orice mod de vizualizare, apăsați MENIU și selectați "Eveniment nou" pentru a deschide ecranul cu detaliile evenimentului.

- Introduceți informațiile în câmpuri.
- Selectați data și ora.
- Numele ce apare în vizualizarea zilei.
- Descrierea poate fi cât de lungă doriți.
- Selectați un calendar în cazul în care afișați mai mult de unul.
- Setați un timp inițial de reamintire.
- Setați prezența online: disponibil sau ocupat.
- Setați confidențialitatea calendarului pe Inițial (setare inițială a calendarului din mometul realizării), Privat sau Public.

Când ați încheiat, selectați "Finalizat". Dacă apăsați ÎNAPOI se va salva de asemenea evenimentul.

Recomandare: Realizați rapid un eveniment în modul Zilnic sau Săptămânal de vizualizare prin selectarea unui spațiu gol pentru timp. Va apare ecranul cu detaliile evenimentului. Câmpul "De la" conține timpul selectat.

### **9.2 Alarmă**

 $\overline{a}$ 

Pentru a deschide meniul alarmei, în ecranul principal, apăsați  $(x)$  si selectați

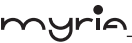

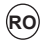

iconița Ceas. Această aplicație vă oferă câte alarme doriți.

#### **Setarea unei alarme**

Există trei alarme pe care le puteți modifica. Două alarme sunt oprite. Selectați căsuța pentru activarea alarmei. Dacă nu este afișată nici o dată sub timpul setat, alarma se va opri după ce s-a atins timpul setat.

Această alarmă se va opri la ora 9:00AM în fiecare Joi și Vineri.

Pentru a începe, selectați una dintre alarmele inițiale pentru a deschide setările. Setați următoarele opțiuni:

Alarmă: Selectați căsuța pentru a activa alarma (bifată) și pentru a o dezactiva (nebifată). Este aceeași căsuță care apare în ecranul principal al alarmei.

Timpul: Este afișat timpul la care alarma se oprește. Pentru a modifica acest timp, selectați Timp pentru a deschide selecția timpului. Culisați cu degetul în sus și în jos pentru a seta timpul dorit, apoi selectați Setare.

Repetare: Este afișată selecția curentă de repetare. Pentru a modifica această setare, selectați Repetare și realizați o selecție din meniu. Pe ecran este afișată o alarmă fără dată sub timpul setat.

Ton alarmă: Este afișat tonul de alarmă inițial. Selectați Ton alarmă pentru a alege un alt ton care să sune atunci când este activată alarma (atunci când selectați tonul, acesta va fi redat scurt). Atunci când alarma se oprește, tonul va suna maxim cinci minute.

Vibrații: Selectați această căsuță pentru ca telefonul să vibreze atunci când se oprește.

După ce alarma s-a oprit, veți primi o alertă cu opțiunea de amânare (timp de 10 minute) sau de oprire.

### **Adăugarea mai multor alarme**

Pentru a adăuga mai mult de trei alarme, din ecranul principal al alarmei, apăsați MENIU și selectați "Adăugare alarmă".

### **Modificarea afișajului pentru ceas**

Puteți modifica afișajul ceasului din ecranul principal pentru alarmă:

- 1. Mergeți la ecranul principal al alarmei.
- 2. Apăsați ceasul cu degetul pentru a deschide ecranul de selecție.
- 3. Culisați cu degetul orizontal și apăsați pe ceasul dorit.

### **Modificarea afișajului pentru dată și oră**

Puteți modifica formatul pentru oră afișat în alarme din setările generale:

1. Mergeți la ecranul principal al alarmei. Din ecranul principal, apăsați  $(iii)$  apoi apăsați MENIU și selectați Setări. Navigați în jos și selectați "Dată și oră". Va apare ecranul pentru setarea datei și a orei.

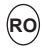

2. Utilizați valorile oferite de rețea prin selectarea căsuței "Automat.

3. Selectați căsuța "Utilizare format 24 ore" dacă doriți să utilizați acest format în schimbul celui de 12 ore.

4. Selectați opțiunea "Selectare format dată" pentru a deschide meniul cu diferite formate pentru dată.

### **9.3 Calculator**

Pentru a deschide aplicația Calculator, în ecranul principal, apăsați  $(::)$  apoi selectați iconița Calculator.

Calculatorul va oferi două panouri: de bază și avansat. Comutați între panouri cu ajutorul butonului MENIU și selectați "Panou avansat" sau "Panou de bază" după cum doriți.

### **Panouri calculator**

pag. 31

Sunt disponibile două panouri pentru calculator: de bază și avansat. Utilizați panoul de bază pentru a realiza calcule de bază precum adunări, înmulțiri, scăderi și împărțiri. Utilizați panoul avansat pentru a introduce operatori avansați precum sinus, cosinus, tangentă, rădăcină pătrată, paranteze, etc.

### **Declarația UE de conformitate simplificată**

Prin prezenta, Complet Electro Serv S.A., Voluntari- Șos. București Nord, 10 Global City Business Park, Corp 011, et. 10, declară că smartphone-ul MY9054 este în conformitate cu Directiva 2014/53/UE.

Textul integral al declarației UE de conformitate este disponibil la următoarea adresă de internet: http://bit.ly/DeclMY9054

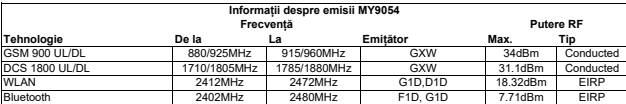

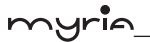

# **Valoare SAR maximă (10g)**

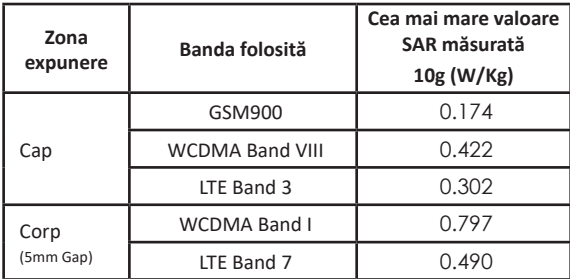

Valorile SAR găsite pentru MDI sub nivelurile maxime recomandate de 2,0 W / kg ca valoare medie pe 10 g de țesut în conformitate cu EN62209.

Valoarea maximă SAR este indicată în tabelul de mai sus, iar valoarea maximă este: 0,422 W / kg (10g) pentru Cap și 0,797 W / kg (10g) pentru corp.

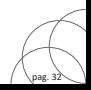

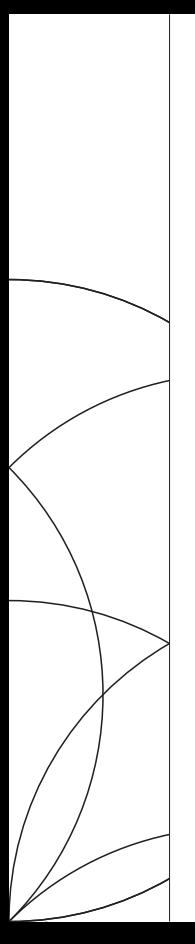

**USER MANUAL** MY9054

Android is a trademark of Google Inc.

# myrin

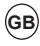

b,

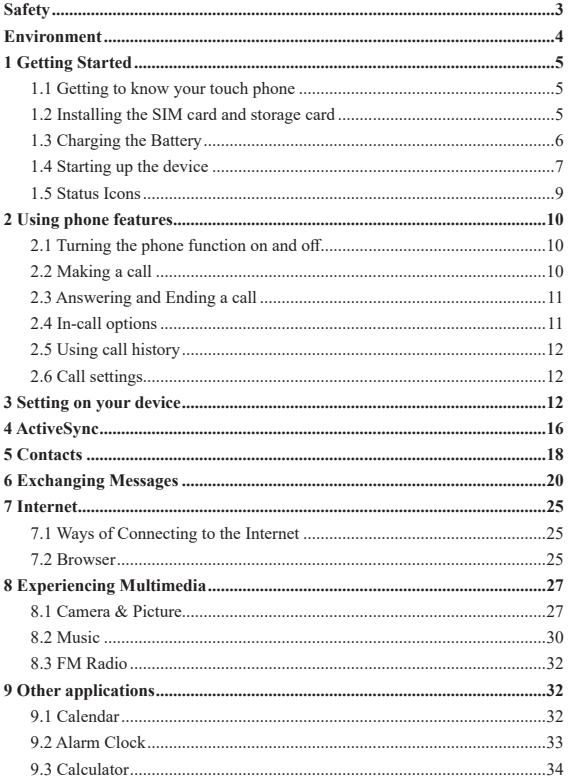

# <u>nuria</u>

### **Safety**

pag. 3

Never attempt to disassemble your phone. You alone are responsible for how you use your phone and any consequences of its use.

As a general rule, always switch off your phone wherever the use of a phone is prohibited. Use of your phone is subject to safety measures designed to protect users and their environment.

Do not use your phone in damp areas (bathroom, swimming pool…). Protect it from liquids and other moisture.

Do not expose your phone to extreme temperatures lower than - 10°C and higher than  $+ 55^{\circ}$ C.

The physicochemical processes created by chargers impose temperature limits when charging the battery. Your phone automatically protects the batteries in extreme temperatures.

Do not leave your phone within the reach of small children (certain removable parts may be accidentally ingested).

**Electrical safety:** Only use the chargers listed in the manufacturer's catalogue. Using any other charger may be dangerous; it would also invalidate your warranty. Line voltage must be exactly the one indicated on the charger's serial plate.

**Aircraft safety:** When traveling by plane, you will need to switch your phone off when so instructed by the cabin crew or the warning signs.

Using a mobile phone may be dangerous to the operation of the aircraft and may disrupt the phone network.

Its use is illegal and you could be prosecuted or banned from using cellular networks in the future if you do not abide by these regulations.

**Explosive materials:** Please comply with warning signs at petrol station asking you to switch your phone off. You will need to comply with radio equipment usage restrictions in places such as chemical plants, fuel depots and at any location where blasting operations are under way.

**Electronic equipment:** To avoid the risk of demagnetization, do not let electronic devices close to your phone for a long time.

**Electronic medical equipment:** Your phone is a radio transmitter which may interfere with electronic medical equipment or implants, such as hearing aids, pacemakers, insulin pumps, etc. It is recommended that a minimum separation of 15 cm be maintained between the phone and an implant. Your doctor or the manufacturers of such equipment will be able to give you any advice you may need in this area.

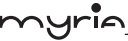

**Hospitals:** Always make sure that your phone is switched off in hospitals when so instructed by warning signs or by medical staff.

**Road safety:** Do not use your phone when driving. In order to give your full attention to driving, stop and park safely before making a call. You must comply with any current legislation.

**Distance of operation:** This phone model has been tested and meets radiofrequency exposure guidelines when used as follows:

• Against the ear: Place or receive a phone call and hold the phone as you would a wire line telephone.

• Body worn: When transmitting, place the phone in a carry accessory that contains no metal and positions the phone a minimum of 2.5 cm form your body. Use of other accessories may not ensure compliance with radiofrequency exposure guidelines. If you do not use a body worn accessory and are not holding the phone at the ear, position the phone a minimum of 2.5 cm from your body,

• Data operation: When using a data feature, position the phone a minimum of 2.5 cm from your body for the whole duration of the data transmission.

### **Environment**

Packaging: To facilitate the recycling of packaging materials, please obey the sorting rules instituted locally for this type of waste.

**Batteries:** Spent batteries must be deposited at the designated collection points.

**The product:** The crossed-out waste bin mark affixed to the product means that it belongs to the family of electrical and electronic equipment.

To promote the recycling and recovery of waste electrical and electronic equipment (WEEE) and at the same time safeguard the environment, European regulations require you to obey the sorting rules instituted locally for this type of waste.

### **1 Getting Started**

### **1.1 Getting to know your touch phone**

### **1.2 Installing the SIM card and storage card**

You need to remove the back cover before you can install the SIM card and storage card. Also, you can remove and install the SIM card and storage card when the phone is turning on.

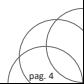

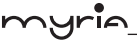

#### **To remove the back cover**

1. Make sure your device is turned off.

2. Firmly hold the device with both hands and the front panel facing down.

3. Push the back cover up with your thumbs until it disengages from the device and then slide it up to remove.

### **To install the SIM card**

The SIM card contains your phone number, service details, and phone book/ message memory. Your device is supported 2G, 3G (TD\_SCDMA/WCDMA) or 4G (TD\_LTE/FDD\_LTE) SIM cards.

1. Remove the back cover if it is installed.

2. Locate the SIM card slot, and then insert the SIM card with its gold contacts facing down and its cut-off corner facing out the card slot.

3. Slide the SIM card completely into the slot.

**Note: • The phone can be supported the double SIM cards. The card slot will be supported 3G (TD\_SCDMA/WCDMA) or 4G SIM card (TD\_LTE/FDD\_LTE), but one SIM card can use 4G networks only.**

**If you need to use 4G operation, please insert 4G card in the card slot (network type is default 4G, defined in the menu Settings/More/Cellular networks/ Preferred network type), If insert 3G or 2G card in the card slot, you can also use 3G or 2G operation only.**

**• Some legacy SIM cards may not function with your device. You should consult with your service provider for a replacement SIM card. There may be fees for this service.** 

#### **To install a memory card**

To have additional storage for your images, videos, music, and files, you can purchase a memory card and install it into your device.

1. Make sure that your device is turned off, and then remove the back cover.

2. Locate the memory card slot on the upper part of the exposed right panel.

3. Insert the memory card into the slot with its gold contacts facing down until it clicks into place.

Note: To remove the memory card, press it to eject it from the slot.

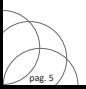

### **1.3 Charging the Battery**

Your device comes with a rechargeable Lithium-ion battery and is designed to use only manufacturer-specified original batteries and accessories. Battery performance depends on many factors, including network configuration, signal strength, and usage patterns.

Warning: To reduce risk of fire or burns:

- Do not attempt to open, disassemble, or service the battery pack.
- Do not crush, puncture, short external contacts, or dispose of in fire or water.
- Do not expose to temperatures above 60°C (140°F).
- Replace only with the battery pack designated for this product.
- Recycle or dispose of used battery as stipulated by local regulations.

New batteries are shipped partially charged. Before you start using your device, it is recommended that you install and charge the battery. Some batteries perform best after several full charge/discharge cycles.

Note: Only the AC adapter and USB sync cable provided with your device must be used to charge the device.

Connect the USB connector of the AC adapter to the sync connector on your device, and then plug in the AC adapter to an electrical outlet to start charging the battery. As the battery is being charged while the device is on, a charging icon appears in the title bar of the Home screen. After the battery has been fully charged, a full battery icon appears in the title bar of the Home screen.

Warning: • Do not remove the battery from the device while you are charging it using the AC or car adapter.

• As a safety precaution, the battery stops charging before it overheats.

### **1.4 Starting up the device**

#### **Power on/off**

To power off your phone, press & hold POWER. On release, the Phone options menu opens. Select 'Power off' and confirm.

To power on again, press & hold POWER.

### **Silent mode**

To silence your phone quickly, press  $&$  hold the – volume button to zero volume.

pag. 6

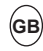

Or on the Home screen.

### **Screen sleep**

After a period of inactivity, your screen will go to sleep (display will turn black). In sleep, your phone uses less battery power. You can control this behavior:

Set screen timeout period

1. On the Home screen, touch  $(\mathbf{ii})$  and select Settings.

2. Select Display > Sleep. Select a time from the menu.

Prevent sleep while charging

1. On the Home screen, then touch  $\left(\mathbf{ii}\right)$  and select Settings.

2. Select Developer options > 'Stay awake' check box.

Lock screen & put phone to sleep

Except when on a phone call, from any screen, press POWER (immediately). While not on a call, to lock your control buttons and screen from accidental touch activation, press POWER.

You can increase the security of your phone by setting 'Screen lock' pattern. Once set, in order to unlock your screen, you'll have to draw the correct unlock pattern. You can set your screen unlock pattern as follows:

- 1. On the Home screen, touch  $\left(\mathbf{:::}\right)$  and select Settings.
- 2. Select Security and then scroll down to 'Screen lock' pattern.
- 3. Set or change your unlock pattern by selecting 'Screen lock' pattern, as applicable.

4. Follow the prompts to define your pattern.

Note: You must slide your finger along the screen to create the pattern, not select individual dots. Connect at least four dots.

If you want your pattern to be hidden as you draw it, clear 'Make pattern visible' check box.

### **Home screen**

pag. 7

The Home screen is your starting point for using all the applications on your phone. You can customize your Home screen to display applications, shortcuts, and widgets as you like.

1. The Home screen actually extends beyond the screen width. On Home screen, slide your fingertip left and right along the screen to reveal the full width of the Home screen. This additional space gives you more room to customize Home with

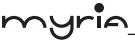

applications, shortcuts, and widgets.

2. Create Home screen shortcuts and widgets:

• On Home screen, hold the blank screen to select 'WIDGETS'.

• Touch and hold to pick up an Application shortcut, a Shortcut to some of your saved information (such as a play list), a Widget (a clock or picture frame) for your Home screen. You can place the widget slide your fingertip right along the screen to reveal the width of the Home screen.

• The application, shortcut, folder, or widget appears on Home screen.

3. To create an application shortcut quickly, touch the application tab to reveal all the application icons, then touch & hold an application icon. Its shortcut is added to the Home screen.

4. To remove a shortcut or widget from your Home screen, touch & hold the item to enter 'Remove mode'. Drag the item to 'Remove' button and release. You'll know when your item is in 'Remove' because the item and the tab will turn gray.

5. Move objects on the Home screen

• To move an icon or other item on the Home screen, you must first touch & hold it to enter 'Remove'. The object will magnify when it's ready to be moved.

• Without lifting your finger (or you'll drop out of remove mode), drag the object to the new position. To move an item to a section of the Home screen not in view, move it to the edge of the screen and hold it there for a moment. The screen view will shift; position the object and release.

#### **1.5 Status Icons**

### **Connection status icons**

Along the top of your phone screen is the status bar. On the left side, icons will appear, notifying you of a new message, upcoming calendar event, or something else you should notice. On the right side of the status bar, you'll see connection status icons.

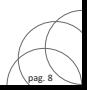

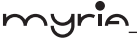

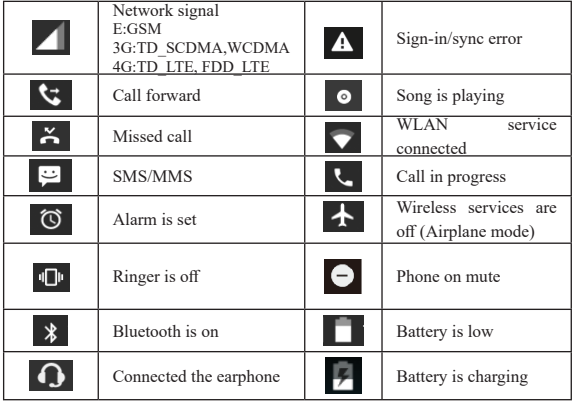

### **Read your notifications**

pag. 9

When you see a notification in the status bar, touch the bar and slide your finger down the screen to open the list of notifications displayed in the sliding window.

Ongoing notifications report activities such as call forwarding ON, current call status, song playing.

Notifications report the arrival of new messages, calendar events, and alarms. You can clear notifications list by selecting 'CLEAR ALL' notifications at the bottom of the notifications window.

To open the message, reminder, or other notification, you can touch the items. To close the notifications window, slide your finger up the screen.

**Notes: On the home screen, touch the bar and slide your finger down the screen to open the list of notifications displayed in the sliding window,** 

**you can touch the icon on the top of the screen to enter the shortcuts screen,** 

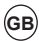

**such as Airplane mode, Wi-Fi, Bluetooth, Data connection, Airplane mode, you** 

**can open or close the selected function directly.**

### **2 Using phone features**

### **2.1 Turning the phone function on and off**

### **To enable or disable Airplane Mode**

In many countries, you are required by law to turn off the phone while on board an aircraft. Another way to turn off the phone function is to switch your device to Airplane Mode.

When you enable Airplane Mode, all wireless radios on your device are turned off. including the phone function, Bluetooth, and WLAN.

1. Touch  $(iii)$  > Settings > More > Airplane mode.

2. Touch 'Airplane mode' to enable or disable.

When you disable Airplane mode, the phone function is turned back on and the previous state of Bluetooth and WLAN are restored.

### **Adjusting the volume**

Press Volume button on the side of the phone to show the volume screen.

If the phone is in vibrating mode, the voice will be muted automatically and the device will vibrate when there is an incoming call.

### **2.2 Making a call**

On Home screen, you can touch  $(:::")$  > Phone to enter the dial screen.

1. Touch the on-screen dial pad to enter a number, touch 'Delete' button to delete numbers you've entered. Touch & hold to delete all the numbers in the field.

To dial a call, touch 'Call' button (Green icon) to make a call.

To end a call, touch 'End' button (Red icon).

2. On the dial screen, touch Call history tab  $\Theta$  to show the call records, select an entry listed in the log to call the number.

3. Also, enter Contacts tab  $\ddot{\bullet}$  that the contacts with phone numbers are listed. Select a contact, and then select the phone number to dial the call.

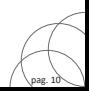

### **2.3 Answering and Ending a call**

When you receive a phone call, the incoming voice call screen will appear, allowing you to either answer or ignore the call.

- 1. To answer an incoming call, slide 'ANSWER' (Blue icon) button rightward.
- 2. To reject a call, slide 'REJECT' button (Red icon) button leftward.

### **2.4 In-call options**

pag. 11

While on a call, reveal the in-call options: Speaker, Mute, Hold, End.

Note that if Bluetooth services are on and you are connected to a hands-free device, the more menu indicator will show Bluetooth on.

1. Speaker: To use the speaker, select 'Speaker' so it shows a black bar. To turn it off, select it again so the bar is unfilled. The status bar will display the icon when the speaker is on.

2. Mute: To mute your side of the conversation, select 'Mute' so it shows a black bar. To turn it off, select it again so the bar is unfilled. The status bar will display the icon when Mute is on.

3. Hold: To put an active call on hold, select 'Hold' so it shows a green bar. To resume the call, or take the call off hold, select it again so the bar is unfilled. If you take a call while already on a call, the first call will be placed on hold automatically. The status bar will display this icon when a call is on hold.

4. Add call: If you need to enter numbers while on a call, touch 'Add call'.

5. Incoming call: During call in progress, if you are on a call ("call in progress") when another call comes in ("incoming call"), you have a few choices:

• Answer the incoming call and place the call in progress on hold. To switch calls at any time, touch 'Swap calls'.

• If you don't want to interrupt your call in progress, then touch 'END'.

• If you have one call in progress and one caller on hold, to end both calls, touch 'End all'.

6. While on a call, you can conference up to six callers, counting yourself. Note that you can also have an additional caller on hold during a conference call, regardless of how many participants are on the conference.

Note: Whether the group call function can be used depends on whether the network

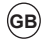

operator supports and provides such function as well as whether you have applied for such function. Please contact network operator for details.

### **2.5 Using call history**

1. The missed call icon **appears** in the title bar when you missed a call.

2. Use 'Call history' tab to check who the caller was, or view all your dialed numbers, and received calls. To open 'Call history' tab, touch 'Call history' button in the phone screen to enter the call history list.

3. Scroll to select the contact or number you want to dial, touch 'Call ' button.

4. Tap and hold the selected contact you want to call, and then you can make to do the following options of call, send message or add to a contact on the shortcut menu.

### **2.6 Call settings**

On the dialing screen, press MENU > Settings to enter Call settings menu, you can make the operation of call settings and general settings.

### **3 Setting on your device**

Control phone-wide settings from the Home settings screen: touch  $(x; z)$  and select Settings.

### **3.1 Wireless & networks**

Wi -Fi

1. Select this check box if you prefer to use Wi-Fi for your data connection.

2. Wi-Fi settings: Open the Wi-Fi settings screen; select it from the network list. Provide your user name or password if required.

### Bluetooth

1. Use this check box to turn Bluetooth services on or off.

2. With Bluetooth services on, you can touch MENU to open the Bluetooth settings screen.

### SIM cards

You can select to set the information of the SIM card, and activate or deactivate data connection.

More

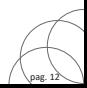

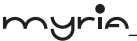

Airplane mode on/off: When airplane mode is selected, all wireless connectivity is off. This icon  $\leftarrow$  will display in the status bar when airplane mode is selected. Callular network: • Select data roaming capability.

• Select a wireless operator network - Scan for all available networks, or select a network automatically.

• Add or edit network Access Point Names (APNs) - Do not change this setting unless advised to do so by your wireless operator!

### **3.2 Device**

Display

Brightness level: Select to open the brightness control, and then slide your finger along the brightness bar to set the level. In sunlight, increase the level.

Sleep: Select to decide how long your phone must be inactive before the screen turns off.

Sound & notification

Select one user profile that you want and enter the following options:

Volumes: Select to open the volume control, and then slide your finger along the volume bar to set an incoming call ring volume or alarm, playing back music, videos.

Phone ringtones: Select to decide on a ring tone to use for incoming calls. Note that you can override this setting for individual contacts in the Edit contact details screens.

Default notification sound: Select a ring tone to use for a notification (e.g., new message). Note that you can override this setting for new Calendar event notifications, text and multimedia message notifications. Go to the applications settings screens to select specific ring tones.

Vibrate: Select to have your phone vibrate for incoming calls.

Dial pad touch tones: Select to have a tone sound when you use the on-screen Dialer.

Touch sounds: Select to have a sound play when you select an item on the screen either using touch.

Apps

**p** 

View all the applications stored on your phone and how much space they occupy. If

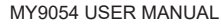

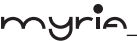

you've downloaded an application from Android Market, you can uninstall it from this screen. Select a specific application to:

1. Clear your user data (if you have any associated with a particular application).

2. Disassociate the application with any actions.

3. Uninstall - If you've downloaded an application from Android Market, you will be able to uninstall it from this screen by selecting Uninstall.

### Storage

View and manage the data storage on your phone.

### **3.3 Personal**

### Location

Select a source for determining your location.

**Security** 

Screen unlock pattern: Create a pattern you will be asked to draw before your screen will unlock. You can select to make the pattern visible or invisible as you draw it. SIM card lock settings: Lock your SIM card for extra security. You can also change your SIM card PIN from this screen. If you don't know your SIM PIN, you can obtain it from your wireless operator.

Visible passwords: Select to have your password display as you type it.

Unknown sources: Select this check box if you want the ability to download applications from the Web. With this check box not selected, you will only be able to download applications from Android Market. To ensure your personal data and phone remain secure; it is recommended you not select this check box.

Accounts

Turn on/off synchronization for all services.

Backup & reset

You can select to reset your phone to factory settings. This will erase all your data from the phone and require you to sign in and go through the setup screens to use any of the applications.

### **3.4 System**

### Date & time

Set time, time zone, and date: Use Automatic unless you need to override the

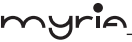

network values.

Time format: Select from 12 or 24 hour formats.

Date format: Select from a variety of formats.

Developer options

If you are an application developer, you may be interested in these settings:

USB debugging: If you want be able to communicate with your phone directly via USB, select 'USB debugging' check box.

Stay awake: To prevent your phone from sleeping while charging (via power adapter or USB), select 'Stay awake' check box.

About phone

View your phone Status: This screen lists a variety of information, including your phone number, the network you are currently using, the type of network, signal strength, whether you are roaming or not, any WLAN addresses you're connected to, and more.

View the model number and version information for your phone.

### **4 ActiveSync**

 $\overline{1}$ 

### **4.1 Data synchronization**

Some applications on your phone (Contacts and so on) give you access to the same personal information that you can add, view, and edit on your computer using Web applications. This means that when you add, change, or delete your information in any of these applications on the Web, the updated information also appears on your phone, and vice verse. Also, if you lose your phone or if your phone is destroyed, your personal information is not lost and will appear, as before, on a replacement phone.

This mirroring of information happens through over-the-air data synchronization, or data "syncing". Data syncing occurs in the background and shouldn't ever get in your way. You'll know your data is being synchronized when you see this icon

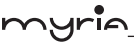

in the status bar:

Because sending large amounts of data back and forth over the air can take time and require considerable bandwidth, there are some settings on the phone that allow you to control data sync.

### **Sync by application**

To control synchronization Contacts, you can do the following:

1. On the Home screen, then touch  $\left(\mathbf{ii}\right)$  and select Settings.

2. Select Accounts. When any of the applications are synchronizing, you will see the "sync" icon $\bigodot$ . You will also see the last time your data was synchronized.

3. By default, the personal information in Contacts will sync whenever you make a change or receive a new message. You can change this behavior:

Auto-sync: When selected, Auto-sync will sync Contacts automatically, as you make changes or receive new messages. When OFF, information will not be synced automatically, although you can force sync by using the individual application check boxes described below.

4. Sync problems:

If you see this icon  $\mathbb{Q}$  to the left of the sync check box, then there was a temporary problem with the data synchronization. Check your data connection and try again later.

### **4.2 Bluetooth**

You can use Bluetooth to send and receive calls using a headset or hands-free car kit.

### **Turn on Bluetooth services**

1. On the Home screen, then touch  $(\mathbf{ii})$  and select Settings.

2. Select Bluetooth, and then select 'Bluetooth' check box to turn on Bluetooth services. When on, the Bluetooth icon appears in the status bar.

3. The other Bluetooth devices will see your phone in their scans for Bluetooth devices.

### **Name your Bluetooth device**

1. Make sure you have turned Bluetooth on.

2. Select Settings > Bluetooth > Bluetooth settings (touch MENU)> Rename this device.

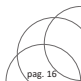

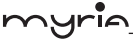

3. Type the name for your device in the dialog box, and then select 'OK'.

4. Your new device name appears on the Bluetooth settings screen.

### **Pair & connect with Bluetooth devices**

Before your phone can communicate with a Bluetooth headset or hands-free car kit, the devices must "pair", then "connect":

1. Make sure you have turned Bluetooth on.

2. Your phone starts scanning for Bluetooth devices within range. As they are found, the devices appear in the list of Bluetooth devices.

3. To pair with a device in the list, select it.

4. Type the device's PIN and then 'Pair'.

5. Once paired, select the device name to connect.

6. Pairing and connection status appear under the device name.

7. Once the other Bluetooth device shows "connected" status, you can start using it to make and receive phone calls.

8. To un-pair with a device, touch the icon on the side of device to open the context menu. Select Un-pair, as appropriate. If you select 'Un-pair' when connected, you will be disconnected as well.

Notes: The phone supports only the headset and hands-free Bluetooth profiles, so if you try to connect to a device that is not a headset or hands-free car kit, then you will receive an "unable to connect" message.

If you pair with a second headset while connected to the first, the first headset will remain connected. To switch connection to the second headset you must manually select that headset again after pairing.

### **Rescan for Bluetooth devices**

If you want to update the list of Bluetooth devices, select "Refresh".

### **5 Contacts**

pag. 17

The contacts on your phone are synced with your account contacts stored on the Web.

To view the contacts on your phone, touch  $(\mathbf{m})$  and select Contacts.

Contacts belonging to a specific group (you can choose which group) are listed in the Contacts tab. Only those contacts you star as "favorites" are listed in the Favorites tab. Browse through your contacts by sliding your fingertip up and down

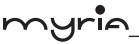

on the screen. Another way to find a contact quickly is to use "SEARCH" button, input the first letter of the name you're looking for and touch search icon, the matching contacts are appeared on the screen.

From the Contacts tab, you can:

1. Go to Contact details: Select the contact's name to open the Contact details screen, where all screen the information you've saved for this contact is displayed. 2. Take action on a contact: On the Contact details screen, you can view call the

contact's number, send a text message, add or remove a star or edit the contact details.

3. On the Contact details screen, press MENU to open the context menu. From the menu you can select to share, place on home screen, or delete the contact.

### **Add a contact**

1. On the Home screen, then touch  $(x)$  and select Contacts. Your contact list appears.

2. Touch the '+ 'icon on the right-down of the screen to add new contact.

3. Add all the information you want to store for this contact in the appropriate fields. You must add some information to save a contact. To change a default label, select the label name to open the label menu. Select a different label or create a custom label. To add more fields, select ' More fields'.

4. You can assign a Caller ID icon to your contact by touching Caller ID icon. The Pictures application opens. Navigate to a picture and select it, size the cropper with your fingertips. When finished, select 'Done'. The picture is associated with your contact. If you do not assign an icon, a default android icon will be assigned.

5. To save your contact, press BACK, or touch 'Done' icon.

### **Edit contact details**

You can always make changes to the information you've stored for a contact:

1 From Contacts, touch the contact you want to open the Contact details screen.

2. Select 'Edit' icon. The Edit contact screen appears.

3. Make your edits, then press 'Done' icon.

### **Communicate with a contact**

From Contacts you can quickly call or text a contact's default number, as displayed below their name on the screen. However, to view all the information you've stored for a contact, and to initiate other types of communication with that contact, open

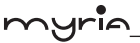

the Contact details screen. To open a contact's details screen, simply select their name from Contacts.

1. Call a contact: From the contact list, touch the contact you want to open the Contact details screen. Touch the call number directly to dial that contact's primary number (first in the list on their details screen).

2. To dial a different number for the contact, select the contact's name, and then select the number on their details screen and then touch the call number that you want.

3. Send a text or multimedia: To send a text or multimedia message to a contact, you must have a message to a contact mobile number stored for them in contact details. From the Contact details screen, select a phone number and click 'Message' icon, A Compose screen opens for your new message. Complete your message and select 'Send'.

4. Send email to a contact: To send an email message to a contact, you must have an email address stored for them in their contact details.

• Select the contact you want to email. Their Contact details screen opens.

• In the Send email section, select the email address. If you are fetching POP3 or IMAP email accounts to your phone, then select the account you wish to use to send. A Compose screen opens for your new message.

• Complete your message, select 'Send'.

### **SIM contacts importer**

If you have stored names and phone numbers on your SIM card, you can add these to the Contacts stored on your phone by selecting this settings option. From the contact list, press MENU to select 'Import/export', you can select to import from SIM card or memory card, once the list of names and numbers appears you can: Import only certain names/numbers in the list - Select the name/number you want to import, then repeat for others as you wish. (As soon as you select the name/ number, it is imported)

### **6 Exchanging Messages 6.1 SMS and MMS messaging**

 $\overline{a}$ 

To open the SMS & MMS Messaging application, on the Home screen, then touch  $\left(\mathbf{ii}\right)$  and select Messaging icon.

### **About text and multimedia messages**

SMS messages are also know as "text" messages and can each be around 160 characters. If you continue to type after the limit is reached, your message will be delivered as one, but count as more than one message. These are called "concatenated" messages.

MMS messages are also known as "multimedia" or "picture" messages and can contain text, picture, audio, and video files.

When you compose a message, the phone will automatically convert a text message into a multimedia message as soon as you add a subject or an attachment, or if you address the message using an email address rather than a phone number.

#### **View the message from the message list**

Select a message thread in the list to open it for reading. When open, the individual messages appear stacked on the screen, much like with instant messaging conversations (or chats).

Note that messages you send are also listed in the Read view.

1. Reading multimedia messages

If you have selected to auto-retrieve your multimedia messages, then both the message header and body will download.

If you are downloading only the headers, then you must first select the Download button to retrieve the message body. If you are concerned about the size of your data downloads, you can check the message size before you download.

Once the message has downloaded, select 'Play' button to view the message.

From a message read view, you can do the following:

1. To view details about a particular message, in the Read view, touch & hold the message to open the context menu. Select View details.

2. Reply to a message: Simply start typing your message in the text box at the bottom of the screen to reply to a message. You can always press MENU and select to add a subject or an attachment to convert it to a multimedia message. Select 'Send' when ready.

3. Links in messages: If a message contains a link to a Web page, it will be selectable. To view the Web page in the Browser, simply select it.

4. Delete messages: Your messages will be saved until you explicitly delete them.

• Delete one message in a thread - With the message thread open in Read view,

pag. 20

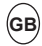

touch  $\&$  hold the individual message you want to delete to open the context menu and then select 'Delete'.

• Delete all messages in a thread - From the message list, you can also delete an entire thread from the message list by pressing  $\&$  holding the thread, then touch 'Delete' icon on the bottom of the screen.

• Delete all message threads - From the message list, press MENU and select Delete all threads.

### **Compose text and multimedia messages**

1. Touch '+' Compose icon. The Compose screen opens.

2. Add recipients by typing a name, phone number, or email address in the 'Type name or number' field. Matching contacts will appear. Select the recipient or continue typing. Add as many recipients as you wish. If you send the message to an email address, the message will automatically convert from a text to a multimedia message.

3. To add a subject, press MENU and select 'Add subject'. If you add a subject, the message will convert to a multimedia message.

4. To add an attachment, touch '+' icon. Adding an attachment will always convert the message to a multimedia message. Select from audio or picture files. You can select to take a new picture if you want, or record an audio file. Any recordings you make will be stored automatically in Music application in a play list named "My recordings". To remove an attachment, select the attachment's 'Remove' button.

5. Type your message. As you type, you'll be able to track how many characters/ messages you're creating. Remember that text messages have a limit around 160 characters. Once you go over that limit, a new message is actually created but automatically joined into one when received.

6. Select 'Send' when ready. You can also save a draft.

7. As your message sends, progress displays in the title bar. If you see this icon to the right of the message, it means your message is still being delivered.

#### **Save message as draft**

pag. 21

While composing, press BACK, your message automatically saves as a draft.

#### **Text and multimedia message settings**

To set text and multimedia message preferences, from the message list, press MENU and select 'Settings'.

### **6.2 POP3 and IMAP email accounts**

#### **Add an email account**

You can fetch messages from up to five POP3 or IMAP accounts. Follow these steps:

1. On the Home screen, then touch  $\left(\mathbf{m}\right)$  and select Email annihication.

2. The Set up new account screen appears.

3. Type your account email address and password.

4. If you want, select the Send email from this account by default check box. This setting only applies if you have more than one POP3 or IMAP account set up. 5. Select 'Next'.

If you have a popular email account, the application will set everything up for you! Before you go to your Inbox, you can name the account (if you don't, your email address will be used). You are also asked to type your name as you want it to display on outgoing messages. You must complete this field before you can select 'Next' and go to your Inbox.

For less popular accounts, follow the prompts to type the email server, protocol, and other account information yourself. After your account settings have been verified, select 'Next' to go to your Inbox.

6. To add more accounts (up to five), from an Inbox or your Accounts screen, press MENU and select 'Add account'.

### **Use your POP3 and IMAP email account**

Once you've set up an account, you can do the following:

1. Refresh Inbox: From the Inbox, press MENU and then select 'Refresh' to update your Inbox with any previously-unfetched email.

2. Read email: You can display or collapse the messages in your Inbox by selecting Inbox. Unread messages display with a colored band. (Each account you add will use a different color.)

3. Forward, Reply, Reply all: You can forward, reply, or reply all to an email message from the Inbox. From the Inbox, touch & hold the message to open its context menu. Select the action you want to take.

4. Compose new

From the Inbox: 1. Press MENU and select 'Compose'. 2. Add recipients by

pag. 22

typing a name or address in the 'To' field. Matching contacts will appear. Select the recipient or continue typing the address. Add as many as you wish. 3. Type a subject and message. 4. Select 'Send', 'Save as draft', or 'Discard'. Pressing BACK will also save as draft unless you have not typed anything.

5. Delete message

From the Inbox: 1. Expand the Inbox to display the messages. 2. Touch & hold the message you want to delete. 3. Select 'Delete'. 4. Your message is moved to the Trash.

6. Empty Trash: Once you've moved a message to the Trash, to empty messages in the Trash you must delete each message individually. Press MENU and select 'Folders' to enter the Trash.

Note that the message is only deleted from your phone, not from the account server. 7. Remove an email account: You can always remove a POP3 or IMAP email account from your phone. Go to your Inbox, press MENU and select 'Accounts'. Your Accounts screen opens. Touch & hold the account you want to remove to open the context menu. Select 'Remove account'. You will be asked to confirm before the account is removed.

### **Edit account settings**

 $\overline{a}$ 

To open your Account settings screen, do the following:

1. From your account Inbox, press MENU and select 'Account settings'.

2. The Account settings screen appears. You can do the following from this screen: Account name: Select to change the name of your account as it appears on your Accounts screen.

Your name: Select to change your name as it appears in outgoing email.

Email check frequency: Select this pop-up menu to set how frequently your email account is checked for new messages. Note that whenever you open a folder, email is refreshed, regardless of this setting.

Default account: If you have more than one POP3 or IMAP email account set up on your phone and want to use this account by default when selecting Compose from the Accounts screen, select this check box.

Email notifications: If you want an icon to appear in the status bar when a new message arrives, select this check box.

Incoming server settings: Select Incoming settings if you need to edit the username/

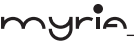

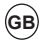

password, server, port, or option to delete email from server.

Outgoing server settings: Select Outgoing settings if you need to edit the SMTP server, port, security type, option to require sign-in, or username/password.

### **Add another POP3 or IMAP**

To add another account (you can add up to five), go to your Inbox, press MENU and select 'Accounts'. Your Accounts screen opens.

Press MENU and select 'Add account' another account.

### **7 Internet**

### **7.1 Ways of Connecting to the Internet**

Your device's networking capabilities allow you to access the Internet or your corporate network through WLAN, GPRS, TD-SCDMA/WCDMA or FDD\_LTE/ TD\_LTE (if SIM card supported).

You can also add and set up a VPN or proxy connection.

### **WLAN**

WLAN provides wireless Internet access over distances of up to 100 meters (300 feet). To use WLAN on your device, you need access to a wireless access point or "hotspot".

Note: The availability and range of your device's WLAN signal depends on the number, infrastructure, and other objects through which the signal passes.

### **7.2 Browser**

To open the Browser, touch  $(x)$  and select Browser icon.

The Browser always opens to the last Web page you were viewing. The first time you enter the Browser after powering on, your home page will display.

You can change your home page by pressing MENU > Settings >General > Set homepage.

### **The Browse screen**

From the Browse screen you can do the following:

1. Go to a Web page: Make sure the focus is not on a text box and then start typing the URL.

2. Add a bookmark: Bookmark the Web page you are currently viewing:

- Press MENU and select 'Save to bookmarks'.
- Confirm the URL and name, and then select 'OK'.

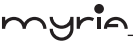

• To view all your bookmarks, press MENU and select Bookmarks.

3. Refresh a Web page: To refresh the contents of the current page, press MENU and select 'Refresh'.

### **Open pages in separate windows**

You can keep more than one Web page open by using multiple windows to display the pages. You can open up to eight windows.

Open a new window: From a Web page, press MENU and select 'Windows'. The Current windows screen opens, showing the Web page you started from, plus a "new window". Select 'New window'. Your home page opens in a new window. To return to one of the other windows, press MENU and select 'Windows'. Select the page you want to view.

### **Manage bookmarks**

You can store as many bookmarks as you want on your phone.

Press MENU and select 'Bookmarks'. The Bookmarks screen opens.

1. Bookmark any page: Select 'Add'. Type a name and location (URL) in the dialog box. Select 'OK'.

2. Send bookmarked page's URL: Touch & hold the bookmark you want to open. The context menu opens. Select 'Share link'. An email Compose screen opens with the URL as the message. Address your message and finish composing and select 'Send'.

3. View bookmarked page: Touch & hold the bookmark you want to open. The context menu opens. Select View page or Open in new window.

4. Edit bookmark: Touch & hold the bookmark you want to e open. The context menu opens. Select 'Edit bookmark'. The edit bookmark dialog box opens. Type your change and select 'OK'.

5. Delete a bookmark: Touch & hold the bookmark you want to open. The context menu opens. Select 'Delete bookmark'. You will be asked to confirm.

6. Bookmark current page: Go to a Web page you want to bookmark. Press MENU and select 'Bookmarks'. The Bookmarks screen opens. Press MENU and select Bookmark last-viewed page. The Bookmark link dialog box opens. Confirm or edit the information, then select 'OK'.

#### **Set your home page**

 $\overline{z}$ 

You set your home page from the Settings screen:

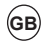

1. Press MENU and select More > Settings. The Settings screen opens.

2. In the Page content section, select 'Set home page' to open the dialog box.

3. Type the URL of the page you want to set as home, and then select 'OK'.

### **Download Web files and applications**

Before you download any files or applications using the Browser, note the following:

1. Before you can download Web applications, you must explicitly "allow" downloading from the Home > Settings screen:

On the Home screen, then press  $(x)$  and select Settings. Select 'Security', then select 'Unknown sources' check box.

2. All items downloaded form the Web are stored on your memory card, so be sure you have a card installed in your phone before you download from the Browser.

3. The Browser will only allow you to download items that are supported by an application installed on the phone.

Warning! Applications downloaded from the Web can be from unknown sources. To protect your phone and personal data, only download applications from sources you trust, such as Android Market.

# **8 Experiencing Multimedia**

### **8.1 Camera & Picture**

All the pictures you can capture or view on your phone are stored on memory card, which must be installed in your phone. Before you can use the Camera or view pictures in Pictures, make sure you have a card installed.

### **Load pictures onto your memory card**

Read the instructions below to add pictures to your Memory card or the phone storage.

1. Mount your memory card to your computer by doing one of the following: Remove the memory card and insert it into a card reader attached to your computer.

2. On your computer, find the mounted USB drive and open it.

3. Create a folder at the top-level called "Pictures" or some other descriptive name and open it.

4. Copy .jpg or other image files into this folder. To organize pictures into albums

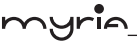

that will display in the Pictures application, create a folder and copy pictures there for each album you want to display.

5. When finished, close the USB drive window and eject the drive as required by your computer's operating system.

### **Take a picture**

Captured pictures are saved to the "DCIM" folder on your memory card or the phone. Before you take a picture, wipe the sensor window (on the back cover) to remove any small amounts of oil.

1. To open the Camera, on the Home screen, touch  $(::: )$  and select Camera icon.

2. The Camera opens in capture mode. Frame your picture within the screen and hold the phone steady. Touch Camera button to capture. Continue to hold the camera steady for a second after you hear the shutter sound.

3. If you select to save, set as, or share, your picture is saved to Gallery application.

### **View your pictures**

To view the pictures you've captured, as well as any you've stored on your memory card or the phone storage, go to Gallery application:

1. To open Pictures, on the Home screen, touch  $(\mathbf{m})$  and select Gallery icon.

2. Depending on how many pictures you've stored, they may take a few minutes to load.

3. If you've stored your pictures in folders on your Memory card, then the folders will display as separate "albums". The top left album always contains all the pictures in all the albums.

4. The individual pictures display in a grid in thumbnail format. You can select to display smaller or large thumbnails in Settings.

5. To open a picture in full-screen view, touch the picture. Once in full-screen, select the arrows to scroll through the pictures within that album. If the arrows disappear, touch the picture again to reveal the arrows and zoom controls.

#### **Picture options**

pag. 27

You can do the following while in Pictures. Note: In all the instructions below, you can touch & hold a picture to open the context menu to access all actions, rather than open the picture in full-screen view.

1. View full-screen: Select a picture to open it in full-screen view.

2. Share a picture: In full-screen view, press MENU and select Share. Select to share

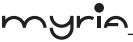

your picture via Messaging (MMS), or another application (if you have another application installed on your phone that supports sharing).

3. Set as wallpaper: In full-screen view, press MENU and select Set picture as. From the menu that opens select Wallpaper. Touch & hold an edge of the cropper to reveal the sizing arrows, then drag the edge in or out to size. Touch & drag the center of the cropper to move it within the picture. When you're happy with the cropped area, select 'Save'.

4. Set as contact picture: In full-screen view, press MENU and select Set picture as. From the menu that opens, select Contact icon. Your contact list opens. Select the contact you want to associate with the picture. Touch & hold an edge of the cropper to reveal the sizing arrows, then drag the edge in or out to size. Touch & drag the center of the cropper to move it within the picture.

When you're happy with the cropped area, select 'Save'. The picture will now appear in the Contact details screen, as well as on any incoming call notifications.

7. Crop picture: In full-screen view, press MENU and select Crop. Touch & hold an edge of the cropper to reveal the sizing arrows, then drag the edge in or out to size. Touch & drag the center of the cropper to move it within the picture. 3 When you are happy with the cropped area, select 'Save'. Select Discard to cancel the crop. The cropped picture is saved to Pictures as a copy. Your original is not touched.

8. Rotate picture: In full-screen view, press MENU and select Rotate. Select from Rotate left (counter-clockwise) or Rotate right (clockwise). Your picture rotates and is saved automatically.

9. Delete picture: In full-screen view, press MENU and select Delete.

The picture will be removed from the Memory card after you confirm.

10. View picture details: In full-screen view, press MENU and select Details.

The picture details window opens. You can see the title, resolution, file size, and date of the picture.

### **8.2 Music**

To open your music Library, on the Home screen, touch Music icon.

Your music is organized into four categories: Artists, Albums, Songs, and Play lists. Select a category to view the lists within each. Once in a category, keep selecting until you reach the music you want to play.

pag. 28

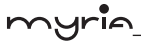

For example, if you select the Artists category, you will see a list of artists in A-Z order. If you select an artist, the list opens to display that artist's albums. Select an album, and the album's song list displays.

### **Load music onto your Memory card**

All the music you can listen to on your phone is stored on memory card. Read the instructions below to add music to your memory card.

1. Mount your memory card to your computer by doing one of the following:

Remove the memory card and insert it into a card reader attached to your computer; or, attach your phone to your computer using a USB cable that came in the box. If you use this method, make sure the Home > Settings > Storage > SD card is selected.

2. On your computer, find the mounted USB drive and open it.

3. Although your phone will find all music files on your memory card, it's advisable to keep the number of files or folders at the root level to a minimum. So, if you wish, create a folder at the top-level called "music" (or whatever you want) to store your files.

4. Open this folder and copy music files into it. If you want, create folders within "music" to organize your music further. If you want to use certain music files as phone, notification, or alarm ring tones.

Note: If you do not want a ringtone to appear in your music Library but you do want it to be available as a ringtone, and then create the 'ringtones', 'notifications', or 'alarms' folder outside your 'music' folder.

5. When finished copying, close the USB drive window and un-mount or eject the drive as required by your computer's operating system. Remove the USB cable from your phone and computer.

### **Play back music**

pag. 29

At any level in your Library, touch & hold a listing (a song, artist, album, or playlist) to open the context menu. Select Play to begin play and go to the Playback screen. You can do the following using the Playback screen:

1. Shuffle songs: Shuffle plays songs in random order. Touch to toggle shuffle on and off. When the con is grey, shuffle is off.

2. Repeat mode: Touch to step through repeat modes: repeat all songs, repeat current song, don't repeat (grey icon).

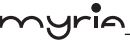

3. Go to any point in song: Slide fingertip in progress bar to desired point in a song.

4. Playback control: from left to right icons: Go to beginning song, Pause/ resume play and Go to next of song.

If a song is playing while you are on the Library screen, you can switch to the Playback screen quickly by selecting the lower song bar.

### **Playlists**

You can create as many playlists as you wish. Note that the 'Recently added' playlist is a system playlist and cannot be deleted or renamed. Also, if you make any voice recordings as part of a MMS message, they will be stored automatically in a playlist called "My recordings".

### **Create a playlist on your phone**

1. From the Library, select a category. From the list that appears, navigate to the artist, album, or song that you want on a playlist.

2. Touch & hold the artist, album, or song to open the context menu.

3. Select Add to playlist.

4. In the Add to playlist menu that opens, select New to create a new playlist, or one of the existing playlists.

5. The song(s) are added.

### **Manage your playlists**

Go to the Library screen and select 'Playlists'. All your playlists appear.

Touch & hold the playlist to open the context menu. You can do the following from this screen: Play, Edit (rearrange songs), Delete and Rename.

### **Create ringtones from songs**

You can set any of your songs as a phone ringtone:

1. From the Library, navigate to a song you want to use as a phone ringtone.

2. Touch & hold the song in the list to open the context menu.

3. Select Use as phone ringtone. The ringtone is set as your default incoming call ringtone.

4. Now, when you go to Home > Settings > Audio profiles, and select a phone ringtone, your song will be listed as an option.

### **Delete music from memory card**

All the music you play on your phone is stored on the inserted memory card. From your phone, you can delete music stored on the card:

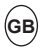

- 1. From the Library screen, select the Artists, Albums, or Songs category.
- 2. Go to the screen that shows the artist, album, or song that you want to delete.
- 3. Touch & hold the item to open the context menu.

4. Select 'Delete'. You will be asked to confirm that you want to delete the item from your memory card.

### **8.3 FM Radio**

This device provides radio function.

Note: Within doors or shielded environment, the receiving effect of radio may be affected. You can improve the effect in the following ways: Near window, adjust the position of earphone cable or adopt manual adjustment.

## **9 Other applications**

### **9.1 Calendar**

### **Calendar views**

You can view multiple calendars on your phone, so each calendar event is coded with a color. You can view your calendar in a variety of ways. Touch the date on the left-top of the screen to select from Day, Week, Month or Agenda.

### **Create an event**

From any of the views, press MENU and select 'New event' to open the new Event details screen.

- Type the information in the fields.
- Select date & time.
- Name that appears in Day view.
- Description can be as long as you like.
- Select a calendar if you display more than one.
- Set a default reminder time.
- Set online presence: available or busy.
- Select calendar privacy from Default (as defined when calendar was created), Private, or Public.

When finished, select 'Done'. Pressing BACK also saves the event.

Tip: Create an event quickly in the Day or Week view by selecting an empty time slot. A new Event details screen appears. The 'From' field contains the selected time slot.

 $\overline{a}$ 

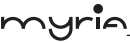

### **9.2 Alarm Clock**

To open Alarm Clock, on the Home screen, then touch  $(x; \cdot)$  and select Clock icon. The Alarm clock offers as many alarms as you want.

### **Set an alarm**

Three alarms are set up for you, ready to customize. All two alarms are turned off by default. Select the check box to turn on the alarm. If no day shows under the set time, the alarm will go off once when the set time is reached.

This alarm will go off at 9:00 am every Tuesday and Friday.

To begin, select one of the default alarms to open Alarm settings.

Set the following options:

Alarm: Select the check box to turn alarm on (checked) or off (cleared). This is the same check box that appears on the main Alarm Clock screen.

Time: The time the alarm will go off is shown. To change this time, select Time to open the time selector. Slide the finger up or down to set the time you want, and then select Set.

Repeat: The current repeat selection is shown. To change the setting, select Repeat and make a selection from the menu. To have your alarm will only go off once at the set time, don't select any of the options. A one-time alarm is shown on the Alarm Clock screen without any days under the set time.

Ring tone: The current ring tone selection is shown. Select Ring tone to pick another ring tone that will play when the alarm rings. (When you select a ring tone, it plays briefly.) Note that when your alarm goes off, the ring tone will play a maximum of five minutes.

Vibrate: Select this check box to have your phone vibrate when it goes off.

Once your alarm goes off, you will receive an alert with the options to Snooze (for 10 minutes) or Dismiss.

### **Add more alarms**

To add more than three alarms, from the main Alarm Clock screen, press MENU and select 'Add alarm'.

### **Change clock display**

You can change the appearance of the clock displayed on the main Alarm Clock screen:

pag. 32

1. Go to the main Alarm Clock screen.

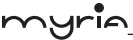

2. Touch the clock with your fingertip to open the Clock selection screen.

3. Slide your fingertip horizontally along the bottom clock face row and touch the face you want to display.

### **Change date & time display**

You can change the format of the time displayed in your alarms from the global Settings screen:

1. Go to the main Alarm Clock screen. On the Home screen, then touch  $(x)$  and then press MENU and select Settings. Scroll down and select 'Date & time'. The Date & time settings screen appears.

2. Use the network-provided values by selecting 'Automatic' check box.

3. Select 'Use 24 hour format' check box if you wish to use that rather than 12 hour format.

4. Select t 'Select date format' option to open the menu of various date formats.

### **9.3 Calculator**

To open Calculator, on the Home screen, then touch  $(\mathbf{m})$  and select the Calculator icon.

The Calculator offers two panels: basic and advanced. Switch back and forth between panels by pressing MENU and selecting 'Advanced panel' or 'Basic panel', as you wish.

### **Calculator panels**

Two calculator's panels are available: basic and advanced. Use the Basic panel to enter numbers and perform basic addition, subtraction, multiplication, and division. Use the Advanced panel to insert advanced operators or delimiters, such as sine, cosine, tangent, square root, parentheses, etc.

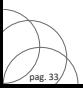

# **Max. SAR Measured (10g)**

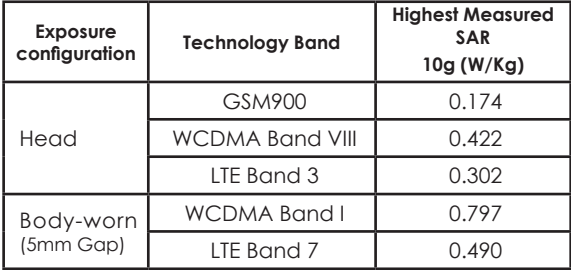

The SAR values found for the MID below the maximum recommended levels of 2.0W/Kg as averaged over for 10g tissue according to EN62209.

The maximum SAR value is obtained at the case of (Table 1), and the maximum value is: 0.422 W/Kg (10g) for Head and 0.797 W/ Kg (10g) for Body.

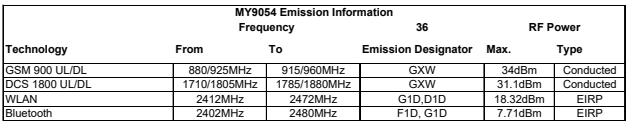

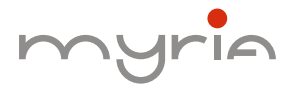

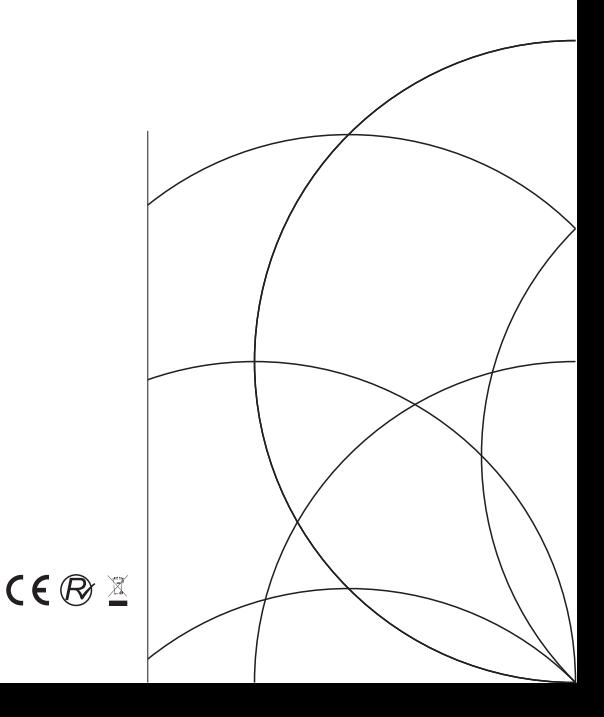